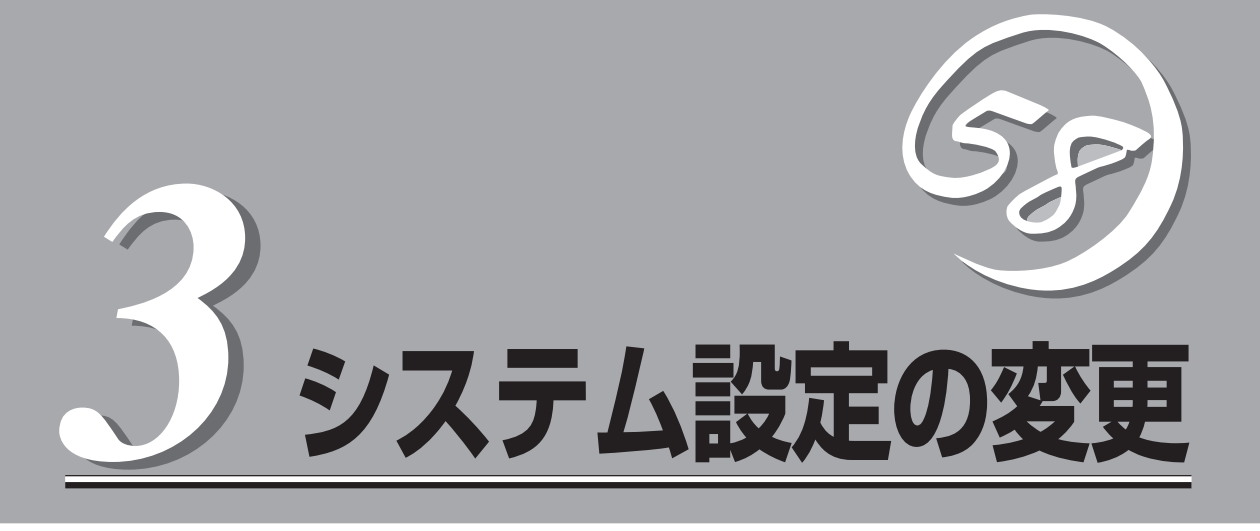

システムを設定する方法について説明します。システムの設定変更には、EFI Shell上のコマンドや専用の ユーティリティを使います。

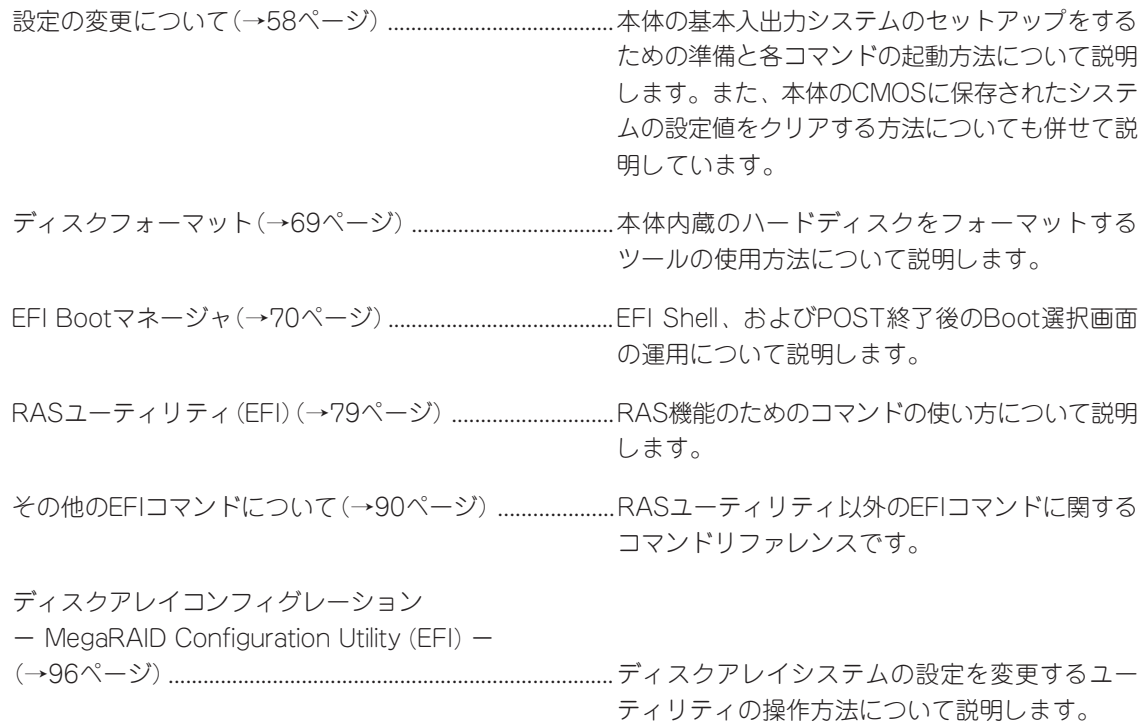

# <span id="page-1-0"></span>**設定の変更について**

システムの設定を変更するために必要となる情報を記載します。

システムの設定状態は、出荷時に本装置にとって最も標準で最適な状態に設定していますのでほとんどの 場合において変更する必要はありませんが、必要に応じて使用してください。

- $\blacksquare$ ● 操作は、システム管理者(アドミニストレータ)が行ってください。
- 重要 ● EFI Shellコマンドやコンソールの接続などについて熟知した方が操作してください。
	- 無理な操作はせず、不明に思ったことがある場合は、本装置について専門の保守教育を 受けた保守員に操作を依頼してください。
	- ⓦ システムの機能向上のため、予告なくシステムの設定ツールやパラメータ値が変わるこ とがあります。不明なパラメータ値は機能については、お買い求めの販売店、または保 守サービス会社に問い合わせてください。

# **システム設定の変更をする前に**

設定の変更などをする前に、Mケーブル(装置添付品)とコンソール用PCとシリアルケーブ ル(クロスケーブル)を用意してください。

- 1. 本体およびコンソールPCの電源がOFFになっていることを確認する。 本体側は電源コードも取り外してください。
- 2. 本体とコンソールPCをケーブルで接続する。

GSPコマンドを使用する場合

コンソールPCをMケーブル用接続コネクタに接続されているMケーブルのコンソールポートに接 続します。

CLIコマンドを使用する場合

本体とコンソールPCのシリアルポートAにシリアルケーブルを接続します。

- 3. コンソールPCを起動し、ハイパーターミナルなどの通信用ソフトウェアを起動する。
- 4. 通信用ソフトウェアの設定をする。

<GSPコマンド使用時> <CLIコマンド使用時> 転送レート: 19200 転送レート: 9600 データ単位: 8-bit データ単位: 8-bit パリティ: なし パリティ: なし ストップビット: 1 ストップビット: 1

フロー制御: なし フロー制御: なし

### ト [ヒ)ト]

BAUDコマンドやCAコマンドにより転送レートを変更している場合は、設定した転送レートに 合わせてください。

5. 本体に電源コードを接続し、電源をONにする。

以降は、GSPコマンドとCLIコマンド別に説明します。次ページ以降の項目を参照してください。

# **GSPコマンドについて**

本体に電源コードを接続して、AC ONの状態において、コンソール上に以下のメッセージ が表示されます。<Ctrl>キーを押しながら<B>キーを押し、メニューを起動してログインし てください。

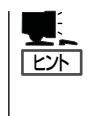

初期状態では、ユーザー名とパスワードは、未設定となっています。<Enter>キーのみ入力 すれば起動します。以前にSOコマンドでユーザー名とパスワードを登録している場合は、 登録したユーザー名とパスワードを入力してください。SOコマンドの詳細については、次 ページに示すヘルプからSOコマンドを参照してください。

HP Management Processor Firmware Revision E.02.10 Oct 1 2002,15:53:45 (c) Copyright Hewlett-Packard Company 1999-2002. All Rights Reserved.

Type Ctrl-B to activate MP Command Interface.

### **<Ctrl> + <B>**

Leaving Console Mode - you may lose write access. When Console Mode returns, type ^Ecf to get console write access.

Service Processor login: **<Enter>** Service Processor password: **<Enter>**

Hewlett-Packard Management Processor

(c) Copyright Hewlett-Packard Company 1999-2002. All Rights Reserved.

System Name: uninitialized

\*\*\*\*\*\*\*\*\*\*\*\*\*\*\*\*\*\*\*\*\*\*\*\*\*\*\*\*\*\*\*\*\*\*\*\*\*\*\*\*\*\*\*\*\*\*\*\*\*\*\*\*\*\*\*\*\*\*\*\*\*\*\*\*\*\*\*\*\*\*

### MP ACCESS IS NOT SECURE

No MP users are currently configured and remote access is enabled.

Set up a user with a password (see SO command)

#### OR

 Disable all types of remote access (see EL and ER commands) \*\*\*\*\*\*\*\*\*\*\*\*\*\*\*\*\*\*\*\*\*\*\*\*\*\*\*\*\*\*\*\*\*\*\*\*\*\*\*\*\*\*\*\*\*\*\*\*\*\*\*\*\*\*\*\*\*\*\*\*\*\*\*\*\*\*\*\*\*\*

MP Host Name: uninitialized  $MP$ 

太字の下線部が入力するキーを示しています。

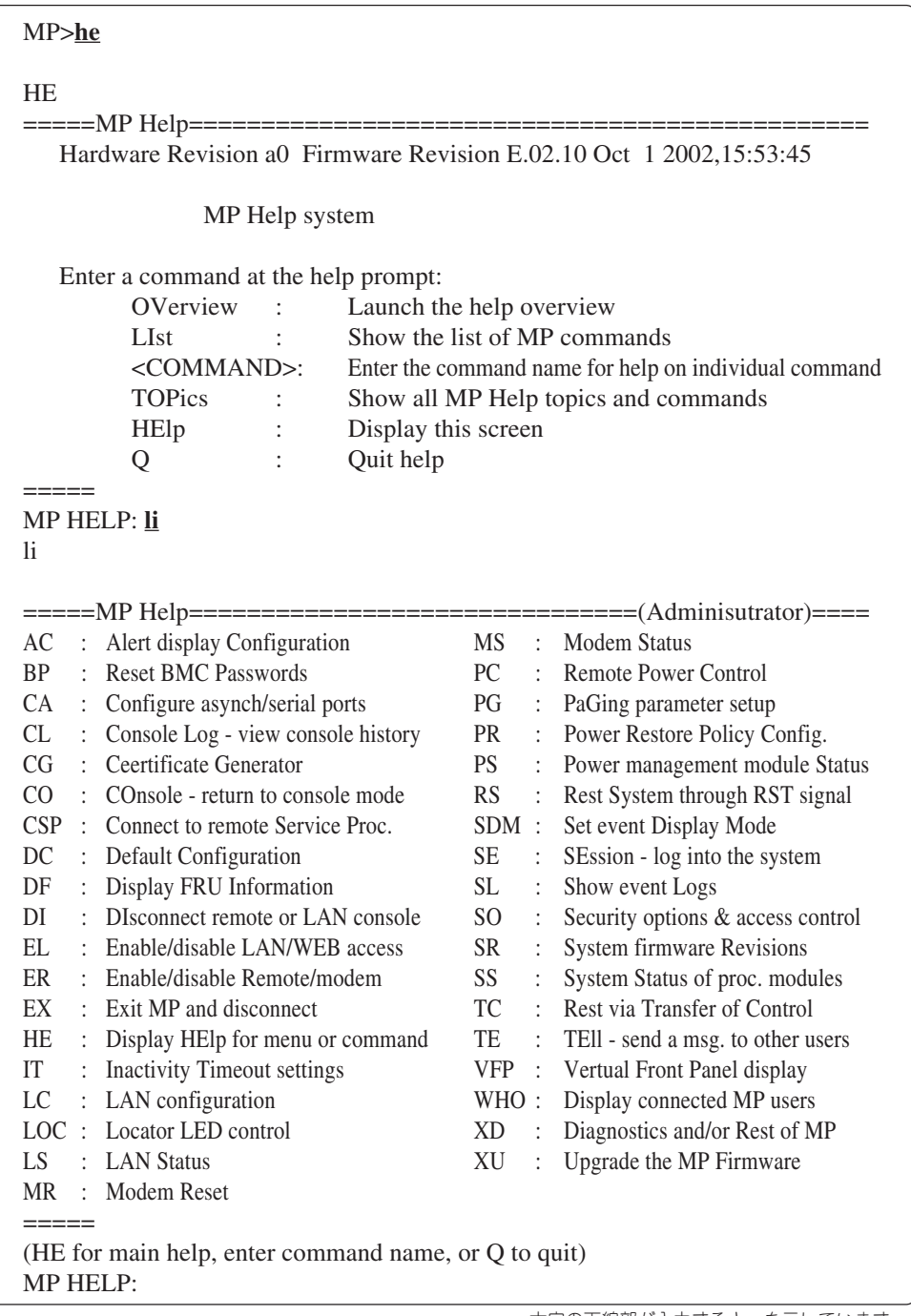

太字の下線部が入力するキーを示しています。

ここで「AC」などと入力することにより、各コマンドの説明が表示されます。「Q」と入力する とHELPを終了します。

MP>**co**

CO

Leaving Management Processor Command Interface and entering Console mode. Type Ctrl-B to reactivate the MP Command Interface.

太字の下線部が入力するキーを示しています。

# **CLIコマンドについて**

通信用ソフトウェアから<Esc>キー + <(>キーを入力し、<Enter>キーを押してください。 コマンドプロンプト「cli>」が表示されます。

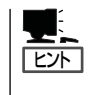

● 上記説明の「<(>」は、コンソールPCのキーボード上の「カッコ」キーを示しています。

● 以前にCコマンド、またはEFI Boot ManagerのSecurity/Password Menuでパスワード を登録している場合は、登録したパスワードを入力するとコマンドプロンプトが表示さ れます。

Hコマンドでコマンドの一覧と説明を表示します。

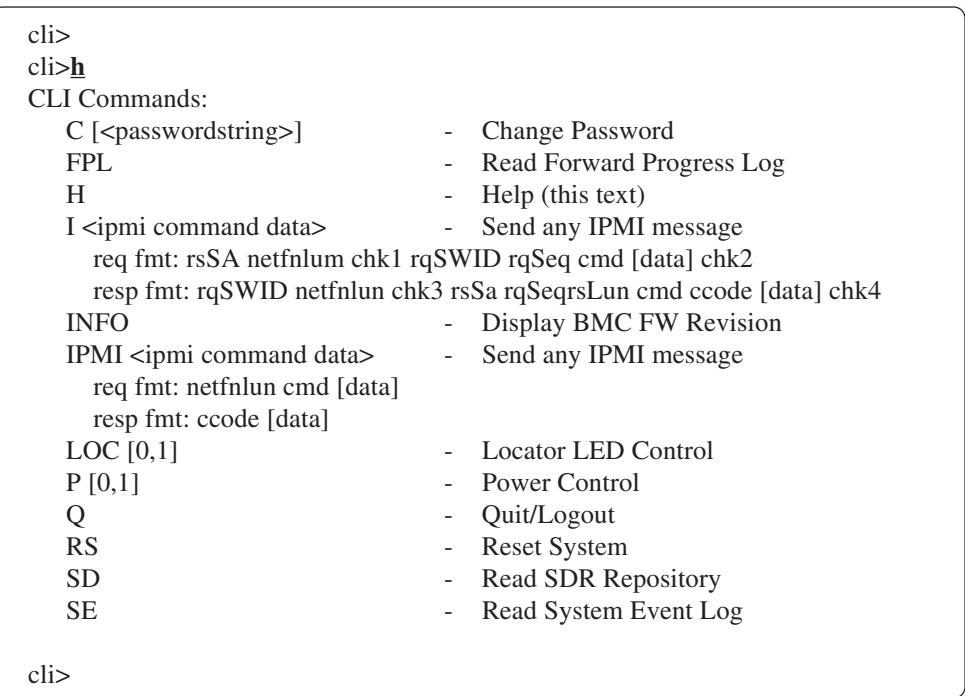

太字の下線部が入力するキーを示しています。

CLIコマンドモードを終了するときは、<Esc> + <)>キーを入力します。

以下にGSPコマンドによる設定例を示します。

### BP: BMCのpasswordをリセット

このコマンドはBMCのpassword(UserとADMINの両方とも)をリセットします。

## CA: リモートでのシリアルポートの設定

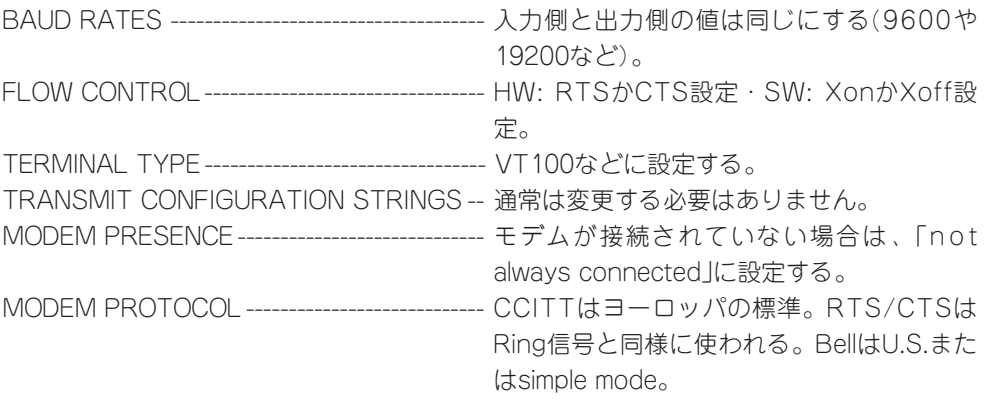

## CO: GSPモードの離脱

このコマンドは、GSPコマンドインターフェースから離脱し、システムコンソールになりま す。<Ctrl> + <B>で再びGSPコマンドインターフェースに戻ります。

## DC: Default設定(単体・複数のパラメータのリセット)

デフォルト値にGSPパラメータを戻す設定をします。

おもに次のパラメータの部分をリセットします。

IP・modem・paging・command interface・remote access・security session

例えばデフォルトのsecurity設定はuserとpasswordがすべて消す設定になります。

## LC: (IPアドレスなどのLAN設定)

このコマンドは、LAN設定を変更できます。設定できるパラメータは以下のとおりです。

IP Address・MP Host name・subnet mask・gateway・Link State・Web Console port number

上記のパラメータを対話形式で順番に設定できます。

### PC: 遠隔電源操作でのシステムの電源ON/OFF

コンソールPC(遠隔操作)より電源のON/OFFができます。 設定した時間(インターバル)に実行させることができます。

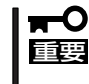

このコマンドは、フロントパネルのPOWERスイッチでシステムを電源OFFする操作とほ ぼ同じです。電源をOFFにする前にソフトウェアシャットダウンするようにOSに送る信号 はありません。

### PR: Power Restore policy 設定(AC link設定)

このコマンドは、AC link(電源連動)などの設定に使われます。システムの起動を指定しま す。

PRがONならば、システムは電源コードを接続すると、システムが立ち上がります(AC Link)。

OFFならば、システムは電源コードを接続しても、そのままの状態になります。 POWERスイッチを押すかPCコマンドを実行することでシステムの電源はONになります。 PRが事前に設定されていた場合、システムは電源コードが抜かれるか、AC電源が途絶えた 時の状態で設定を保存します。

## RS: 遠隔操作のシステムリセット

このコマンドはコンソールPC(遠隔操作)によるリセットを行うことができます。

### SL: Logを見る。

このコマンドはイベントエラーログを表示します。

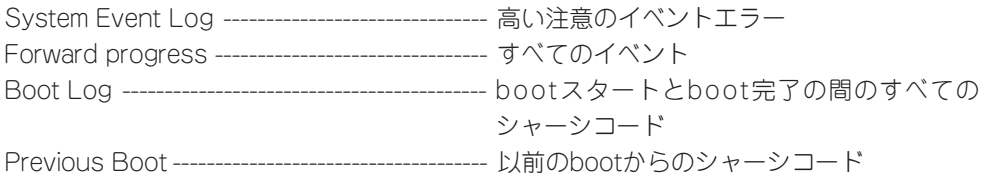

このログを見るのは、主に、Systemランプがアンバー点滅または赤点灯時です。 システムイベントログを表示させると、Systemランプが緑色に戻ります。

シャーシコードとは、システム情報を提供するデータをコード化しています。これは、 POSTコードやイベントログにあたります。

アラートレベルは、アラートレベルで表示できます。 アラートレベルは以下のように定義されています。

- 0) 小さい進行 インストリック 4) 予備(Reserve)
- 1) 大きい進行 5) 重大(Critical)
	-
- 2) 情報(Information) 6) 予備(Reserve)
- 3) 重大ではない(Non-Critical) 7) 致命的(Fatal)

## SO: セキュリティオプションとアクセス制御(userやpasswordなど)

このコマンドはGSPのセキュリティパラメータを修正する事に使用されます。 これらに含むuser account、ログインタイムアウト、パスワード失効を許可などパラメー タのほとんどは親密です。次でいくつかの説明を設定できます。

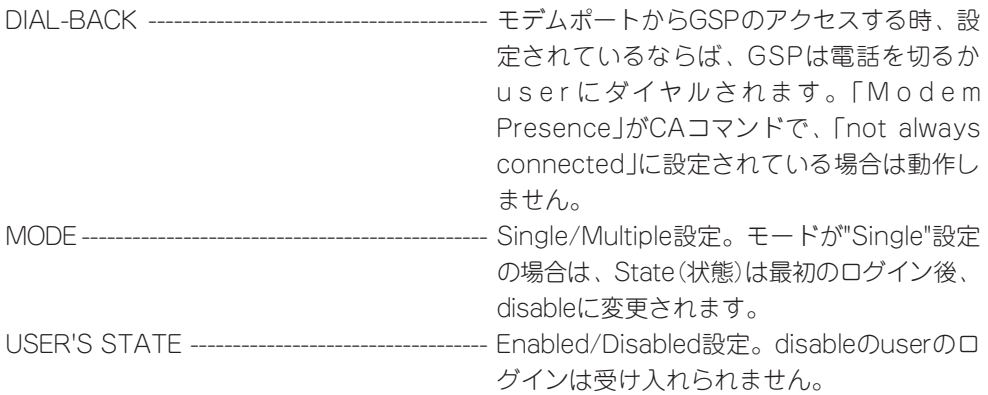

# **CMOS・パスワードのクリア**

この項で説明している各種設定値やパスワードは本体のCMOSに保存されています。 これらの設定値をクリアする手順について説明します。 設定値のクリアは、EFI shell内のコマンドを使用します。

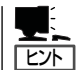

本装置には、オンボードジャンパブロックによる電気的なクリア方法はありません。

## CMOSのクリア

次の手順でCMOS内の情報をクリアします。

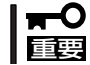

このコマンドを実行するとOSのBootメニューなども出荷時の設定になってしまいます。 Bootメニューのバックアップ手順については、OSの説明書を参照してください。

- 1. 本体の電源をONにしてBootメニューでEFI Shellを選択し、EFI Shellを起動する。
- 2. Defaultコマンドを実行して、CMOSの状態をデフォルトにクリアする。

Shell>default default: nvm default values set

3. 本体の電源をOFFにして(DC OFF)、電源コードを本体から取り外した後(AC OFF)、電源コー ドを接続し、再起動する。

## パスワードのクリア

EFI Shellを起動するためのパスワード(EFIパスワード)などをSecurity/Password Menuで 設定することができます。 ここでは各種パスワードのクリア方法を記載します。コンソールPCとシリアルケーブルを 用意してください。

### EFI Passwordのクリア方法

EFI Shellを起動するためのパスワード(EFIパスワード)をクリアする手順です。

- 1. 本体から電源コードを取り外す。
- 2. コンソール PCとECIカードに取りつけられているMケーブルのコンソールポートにシリアルケー ブルを接続する。

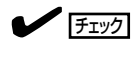

本体のシリアルポートAにもコンソールポートがありますが、EFIパスワードのクリアは、M ケーブルのコンソールポートを使用します。

3. コンソールPCの通信用ソフトウェア(ハイパーターミナルなど)を起動し、本体に電源コードを接 続する(AC ON)。

本体の電源をON(DC ON)にする必要はありません。

- 4. 通信用ソフトウェアから<Ctrl>キー + <B>キーを入力し、<Enter>キーを押す。
- 5. GSPコマンドの「BP」を入力し、EFIパスワードをクリアする。
- 6. 電源コードを本体から取り外した後(AC OFF)、電源コードを接続し、再起動する。

## GSP I/F Passwordのクリア方法

マネージメントボードのGSP I/F(マネージメント用のインタフェース)を起動するためのパ スワードを設定することができます。 ここでは、GSP I/Fパスワードをすべて消去するときのクリア方法を記載します。

- 1. 本体の電源をOFFにする(DC OFF)。
- 2. コンソール PCをマネージメントボード側のMケーブルのConsoleポートに接続する。
- 3. コンソールPCの通信用ソフトウェア(ハイパーターミナルなど)を起動する。電源ケーブルを接続 するのみでDC ONする必要はありませ ん。
- 4. 本体背面にある「GSP RESETS」-「SOFT」のスイッチを押す。

コンソールPCの画面に以下のメッセージが表示されます。

HP Management Processor Firmware Revision E.02.10 Oct 1 2002,15:53:45 (c) Copyright Hewlett-Packard Company 1999-2002. All Rights Reserved.

Resetting MP.

Press 'p' now to clear all MP passwords and users.....

5. <P>キーを押す。

確認のメッセージが表示されます。

Confirm you would like to clear passwords and users? (Y/[N])

6. <Y>キーを押す。

キャンセルするときは、<N>キーを押してください。 <Y>キーを押すとパスワードがクリアされます。

## 重要 この操作を行うと、パスワードだけでなく、GSPでの設定もクリアされます。

All MP passwords and user information is cleared. MP LAN and remote accesses are also disabled.

Type Ctrl-B to activate MP Command Interface.

7. 電源コードを本体から取り外した後(AC OFF)、電源コードを接続して再起動する。

## CLI I/F Passwordのクリア方法

EFI PasswordとCLI I/F Passwordは同一のものです。 クリア方法については、「EFI Passwordのクリア方法」を参照してください。

# <span id="page-12-0"></span>**ディスクフォーマット**

EXPRESSBUILDERに格納されているディスクフォーマットは本体のハードディスクの内容をすべて消去 するためのツールです。

> 重要 このツールを実行するとハードディスクの内容がすべて消去されます。ハードディスク内に 大切なデータが残っていないことを確認してから実行してください。大切なデータが残って いる場合は、バックアップファイルデバイスやネットワーク上のファイルサーバなどにデー タをバックアップしてください。

- 1. EXPRESSBUILDER CD-ROMを本体のDVD-ROMドライブに入れてEFI Shellを起動する。 コマンドプロンプトが表示されます。
- 2. 「fs0:」と入力し、<Enter>キーを押す。 コマンドプロンプトに「fs0:\」と表示されます。
- 3. \exptoolsに移動し「ls」と入力し「diskpart.efi」があることを確認する。
- 4. 「diskpart」と入力し、<Enter>キーを押す。 コマンドプロンプトに「diskpart>」と表示されます。

**L** EXT 「help」と入力し、<Enter>キーを押すとdiskpartのコマンド一覧が表示されます。

- 5. 「list」と入力し、<Enter>キーを押して、搭載しているハードディスクのIDを確認する。 1台のみの場合は、「0」にハードディスクが割り当てられています。2台搭載している場合は「0」と 「1」にハードディスクが割り当てられていて、SCSI ID 0が「0」になります。
- 6. 「select n」と入力し、<Enter>キーを押す。 「n」は手順5で確認したIDです。確認メッセージが表示されます。
- 7. 「list」と入力し、選択したハードディスクのIDが正しいか確認する。

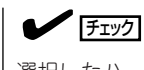

選択したハードディスクには「\*」が付いています。

7. 「clean all」と入力し、<Enter>キーを押し、選択したハードディスクのIDで問題ない場合は<Y> キーを押す。間違っていた場合は、<N>キーを押す。

<Y>キーを押すと実行確認メッセージが表示されます。

8. 実行する場合は、「\$C」と入力し、<Enter>キーを押す。キャンセルする場合は何も入力せず、 <Enter>キーを押す。

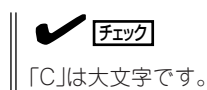

ディスク内のデータ消去が始まります。完了するとコマンドプロンプトに「diskpart>」と表示され ます。

9. 「EXIT」と入力し、<Enter>キーを押す。 EFI Shellに戻ります。

# <span id="page-13-0"></span>**EFI Bootマネージャ**

EFI Bootマネージャは、EFI Shellの起動、OSのブート(OSがインストールされると項目として表示され ます)、EFIデバイス、ブートオプションメンテナンスメニューから構成されています。

- 操作は、システム管理者(アドミニストレータ)が行ってください。 ₩О
- 重要 ⓦ ここで説明していないメニューについては操作したり、起動したりしないでください。 メニューにはBIOSをアップデートさせる機能などがあります。システムに適合しない アップデートプログラムを適用するとシステムが起動できなくなるおそれがあります。 BIOSのアップデートについては、保守サービス会社にご相談ください。
	- Expressサーバには、最新バージョンのEFI Bootマネージャがインストールされてい ます。このため設定画面が本書で説明している内容と異なる場合があります。設定項目 については、オンラインヘルプを参照するか、保守サービス会社に問い合わせてくださ い。
	- 必要なときに参照できるように、現在の設定を書き留めておいてください。設定を変更 した場合は、新しい設定を新たに書き留めておいてください。
	- EFI上では「\」(バックスラッシュ)は入力できません。
	- 装置が立ち上がるとNumLockがONになっています。NumLockをOFFしてから使用 してください。
	- **EFIコマンドラインへの入力は、104キーボードとして扱われるため、109キーボード** で入力されるキーコードと違いがあります。109キーボードで「:」(コロン)を入力する 場合は、次のキーを押してください。

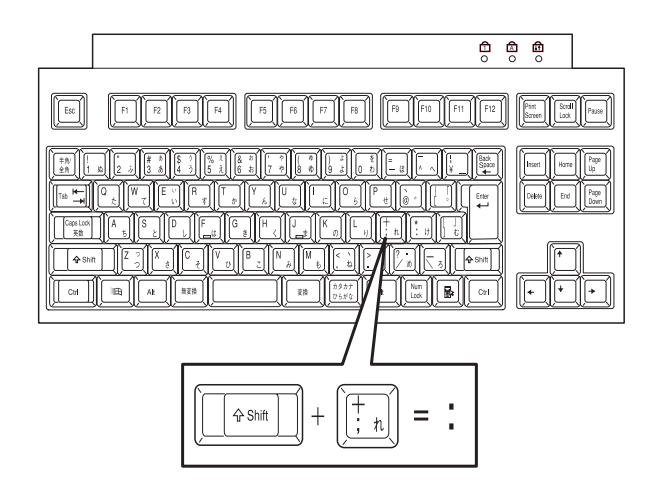

# **EFI Shell [Built-in]**

EFI(Extensible Firmware Interface)は、従来のIA-32の時に「BIOS」と呼ばれていたもの で、ファームウェアの階層上位に位置するものです。各種OSは、このEFIによりシステム上 のメモリにロードされ、システムを制御することができます。

EFI Shellを立ち上げるには、「EFI Shell [Built-in]」を選択します。起動すると、以下のプロ ンプトが表示されます。

### Shell>

Shellコマンドについては、「?」を入力すると表示されるヘルプを参照してください。 Shellコマンドにより、EFI上でファイルシステムのファイル操作ができます。

# **ブートオプションメンテナンスメニュー**

ブートオプションメンテナンスメニューでは、各オプションによりシステムの起動方法を設 定することができます。

ブートオプションメンテナンスメニューは電源ONの後のEFI Bootマネージャの画面から [Boot option maintenance menu]を選択すると起動します。

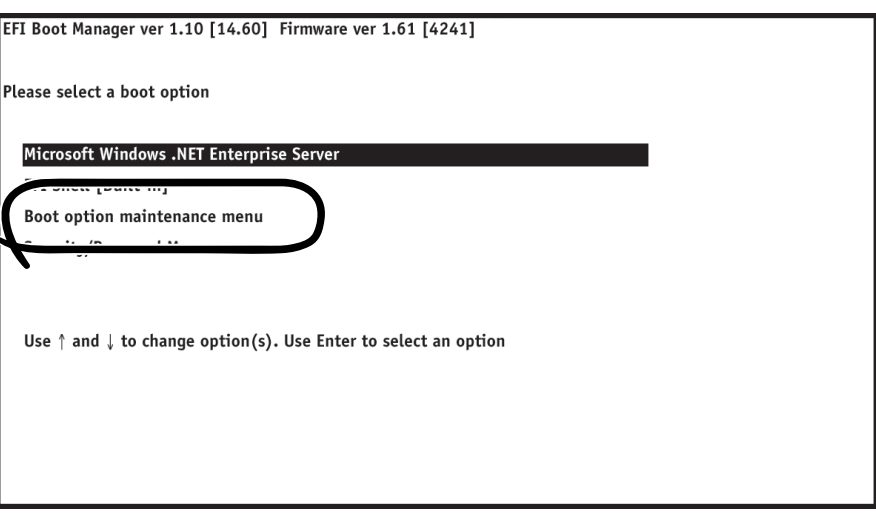

ブートオプションメンテナンスメニューを構成するオプションの概要については、以下を参 照してください。

Main Menu

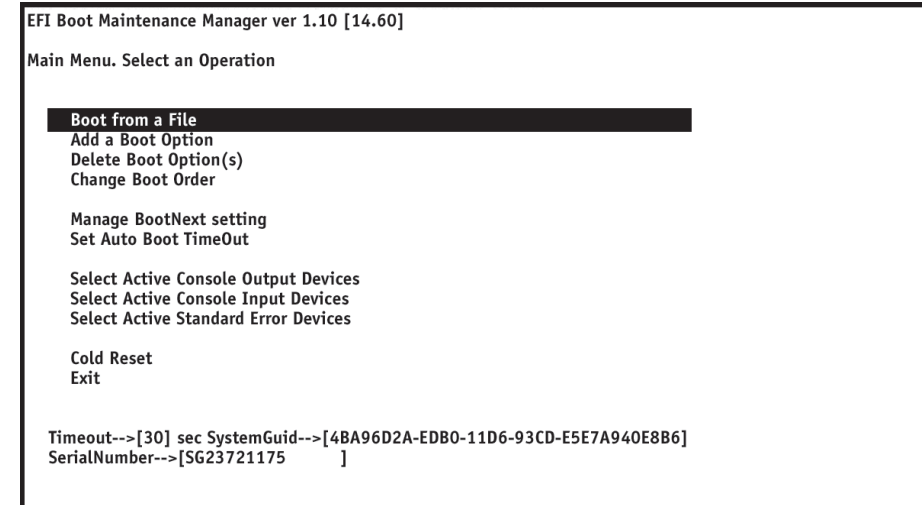

● Boot from a File

起動ファイルを参照できます。

● Add Boot Option

新たに起動オプションファイルをSelect Boot Optionメニュー追加します。

● Delete Boot Option(s)

Select Boot Optionメニューから起動オプションファイルを削除します。

● Change Boot Order

Select Boot Optionメニュー内のオプションの並び方を変更できます。

### ⓦ Manage BootNext Setting

次の再起動でシステムがどのオプションを自動起動させるかを設定または解除できます。

● Set Auto Boot Time Out

システムがBootNextオプションで選択された項目を自動的に起動させるまでの時間を設 定することができます。

ⓦ Select Active Console Output Devices

コンソールに出力するデバイスを選択できます(表示など)。

- Select Active Console Input Devices コンソールに入力するデバイスを選択できます(キー入力など)。
- Select Active Standard Error Devices

コンソールにエラーしたデバイスを表示できます。

ⓦ Cold Reset

システムのコールドリブートを実行します。

ⓦ Exit

EFI Select Boot Option Menuモードに戻ります。

# **Boot from a File**

各デバイスのファイルを確認しながら実行ファイルを起動させたいときは、Main Menuで [Boot from a File]から選択してください。

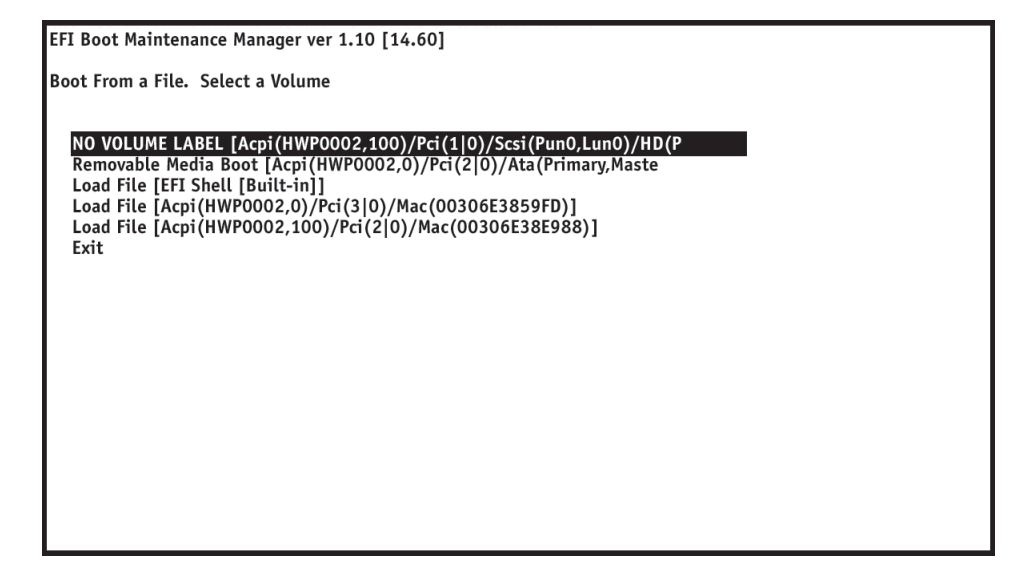

# **Add a Boot Option**

EFI Shellに新しい起動オプション情報を追加したいときは、Main Menuで[Add a Boot Option]を選択してください。起動オプション情報の追加は次の手順で行ってください。

- 1. 起動ファイルのあるデバイスを選択する。
- 2. デバイス内のファイルを選択する。

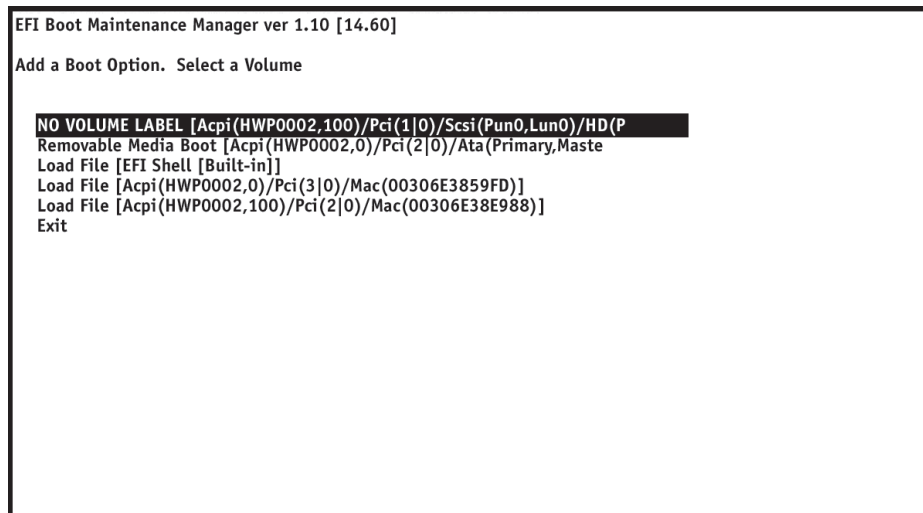

- 3. ファイル名を入力する。
- 4. <u>または<U>キーを押してUnicodeを選択し、<Enter>キーで確定する。
- 5. 新しい起動オプションが追加されたことを確認し、設定を保存する。

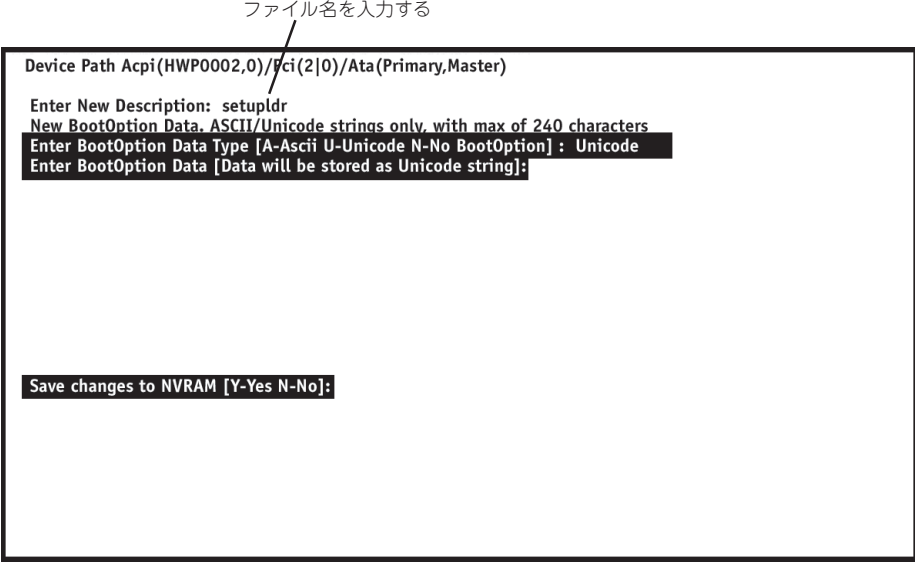

# **Delete Boot Option(s)**

起動オプションを削除したいときは、Main Menuで[Delete Boot Option(s)]を選択してく ださい。起動オプションを削除するには、カーソルキー(↑、↓)で削除したいオプションを ハイライトさせて、<Enter>キーを押してください。削除したいオプションをハイライトさ せて、<d>または<D>キーを押しても削除することができます。削除したオプションを確認 するには、<Y>または<N>キーをすぐに押してください。起動オプションをまとめて削除す る場合は、メニューから[Delete All Boot Options]を選択してください。画面の[Save Settings to NVRAM]を選択して新しい設定を保存してから、終了してください。

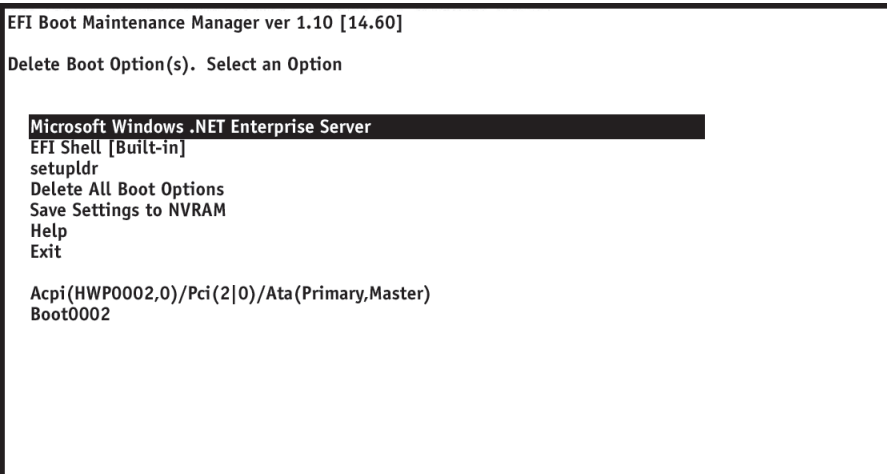

# **Changing the Boot Order**

画面上の起動オプションの順序を変更したいときは、[Main MenuでChange Boot Order] を選択してください。Change Boot Order画面で、カーソルキー(↑、↓)を使って、移動 させたい起動オプションを選択します。<U>または<u>キーを押すごとに選択された起動オ プションは一段上に移動します。<d>または<D>キーを押すごと選択された起動オプション は、一段下に移動します。画面の[Save Settings to NVRAM]を選択して新しい設定を保 存してから、終了してください。デフォルトでは、EFI Bootマネージャ画面の一番上にある 項目を30秒後に自動起動を行います。

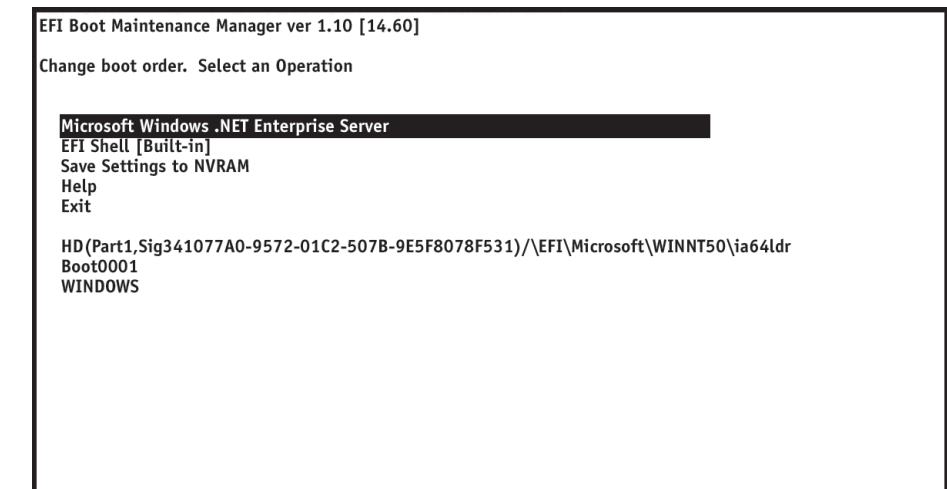

# **Manage the BootNext Setting**

次のシステムの再起動での自動起動の方法を設定または解除したいときは、Main Menuの Manage BootNext Settingを選択してください。Manage BootNext Setting画面で、カー ソルキー(↑、↓)を起動オプションを選択します。<b>または<B>キーを押して選択した起 動オプションを次に起動する項目(BootNext)として登録します。設定を解除するときは、 Reset BootNext Settingを選択してください。設定を解除するオプションを選択し、<R> または<r>キーを押してください。画面の[Save Settings to NVRAM]を選択して新しい設 定を保存してから、終了してください。

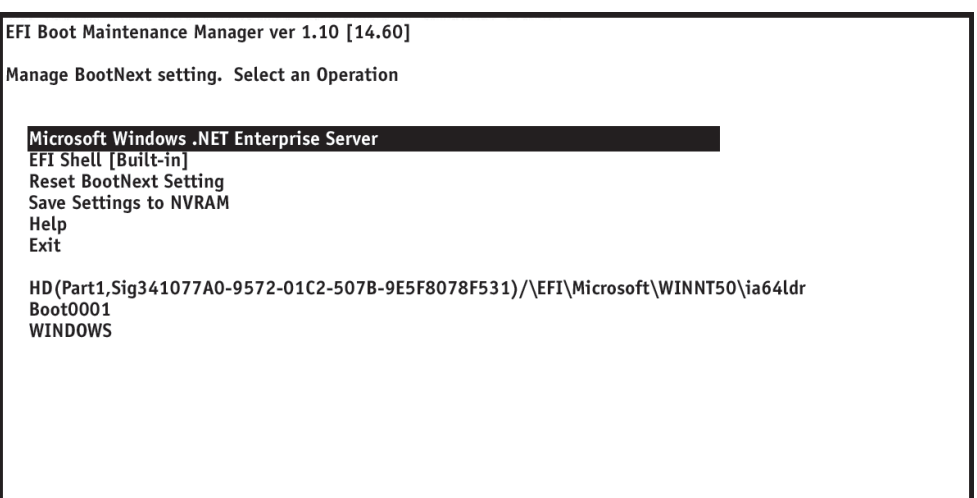

シ ス テ ム 設 定 の 変 更

# **Set Auto Boot Timeout**

OSが自動起動するまでの時間(TimeValue)を設定したいときは、Main Menuから[Set Auto Boot Timeout]を選択してください。Set Timeout Valueオプションでデフォルトの OSが起動するまでの時間(秒)を設定します。時間に0(ゼロ)が指定されるとデフォルトの OSが起動するまでの時間をなくします。OSが起動するまでの時間をなくすには、さらに次 の3つの方法があります。

- Delete/Disable Timeoutメニューで設定する。
- タイムアウト値を65535<0xFFFF>と設定する。
- ⓦ EFIが起動中にどれかキーを押して、タイムアウトまでのカウントを無効にする。

タイムアウト値は、Set Timeout Valueメニューで選択されたものが保存されています。

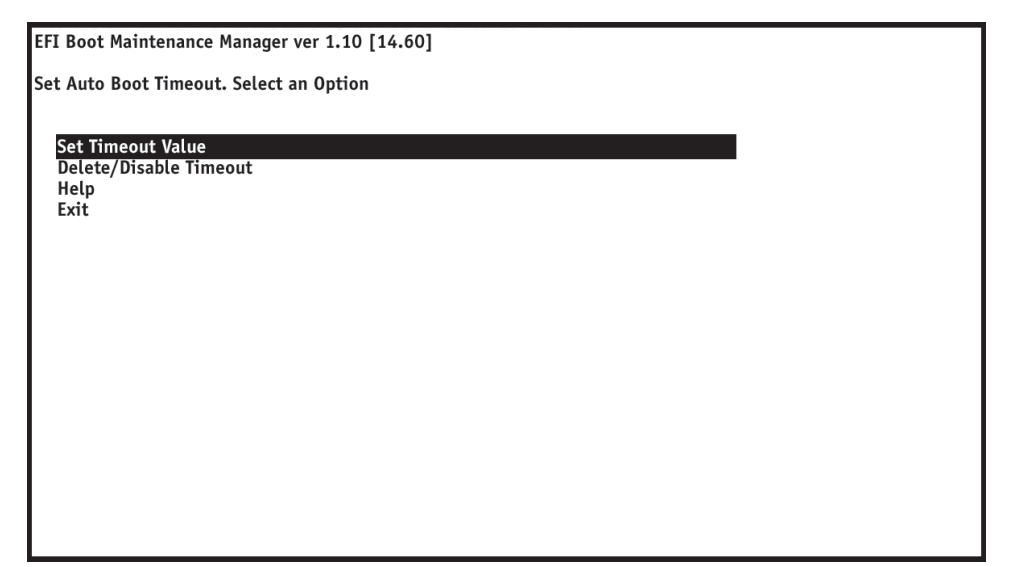

# <span id="page-22-0"></span>**RASユーティリティ(EFI)**

システムのRAS機能(Reliability, Availability, Serviceability)を高めるためのユーティリティ「System event log(SEL)」、「Sensor Data Record(SDR)」、「Field Replaceable Unit(FRU)」コマンドの操作方法 について説明します。

# **iselコマンド**

iselコマンドはシステムイベントログ(SEL: セル)に関するコマンドです。

# コマンド形式

isel [command]

## command部

コマンド形式に示す「command」部には以下のオプションがあります。

- info display SEL info (セル情報の表示)
	-
- list display SEL contents (セル内容の表示)
	-
- ⓦ clear clear SEL (セルをクリアする)
- 
- 
- 

## infoコマンド

セルの情報の表示をします。詳細は次のような出力をします(セルイベントの数量、セル領 域の空き容量など)。

### > isel info

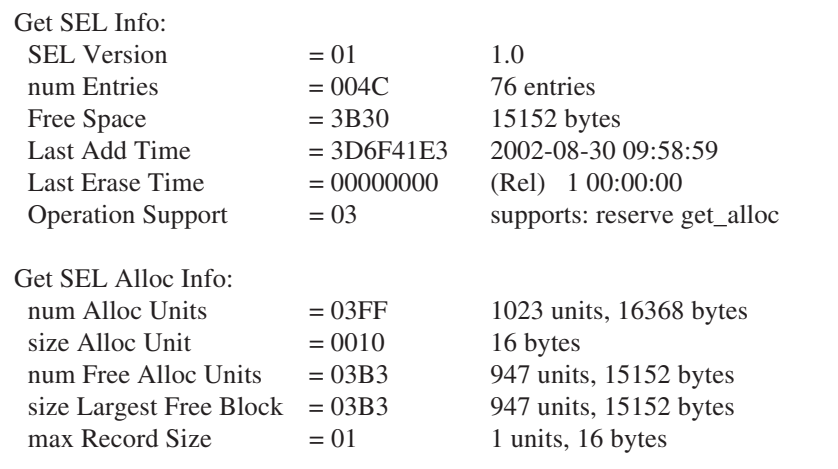

## listコマンド

セルの内容を表示します。詳細は以下のような出力をします。立ち上げから、各センサーな どのチェックの内容を表示しています。

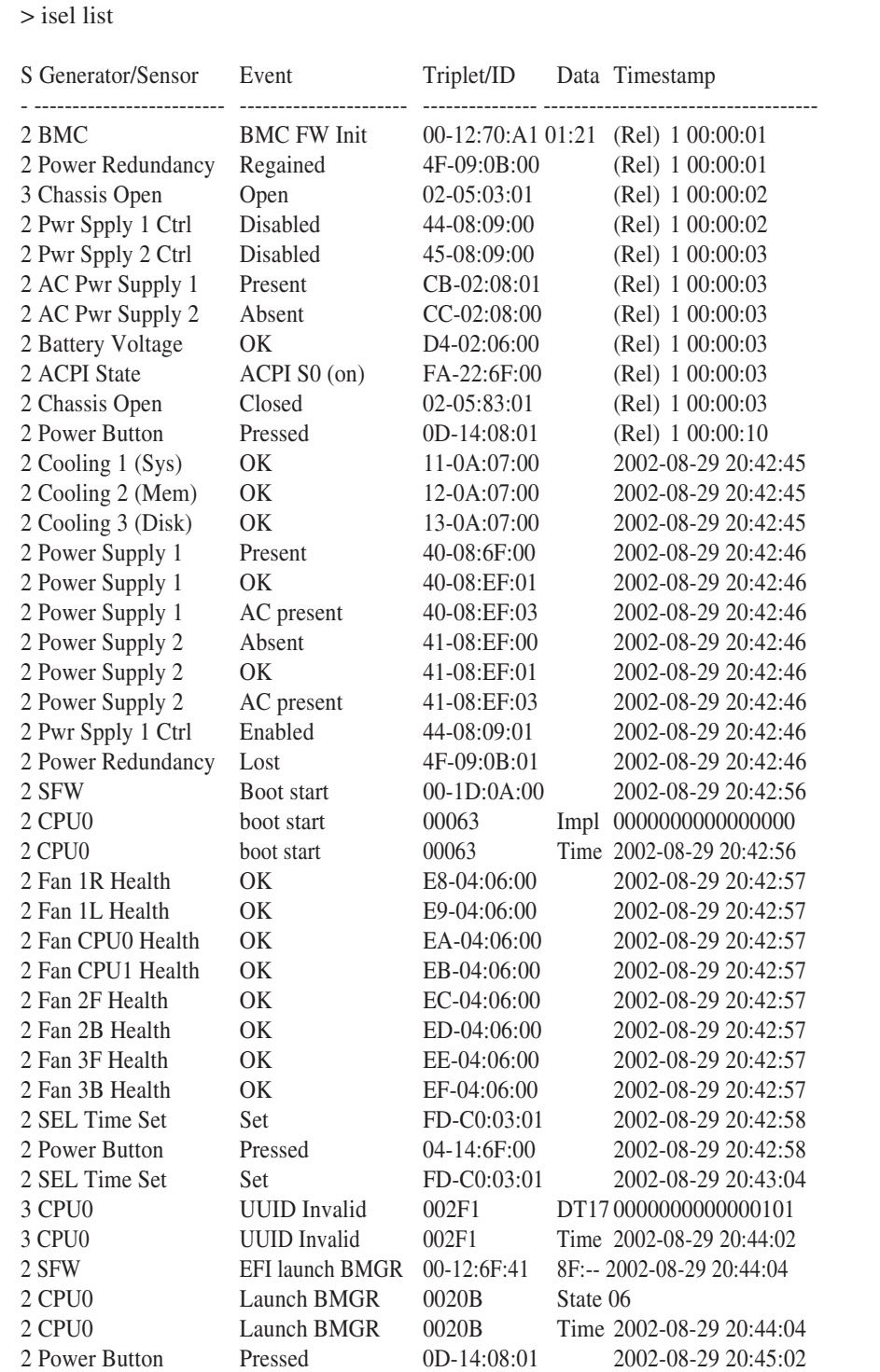

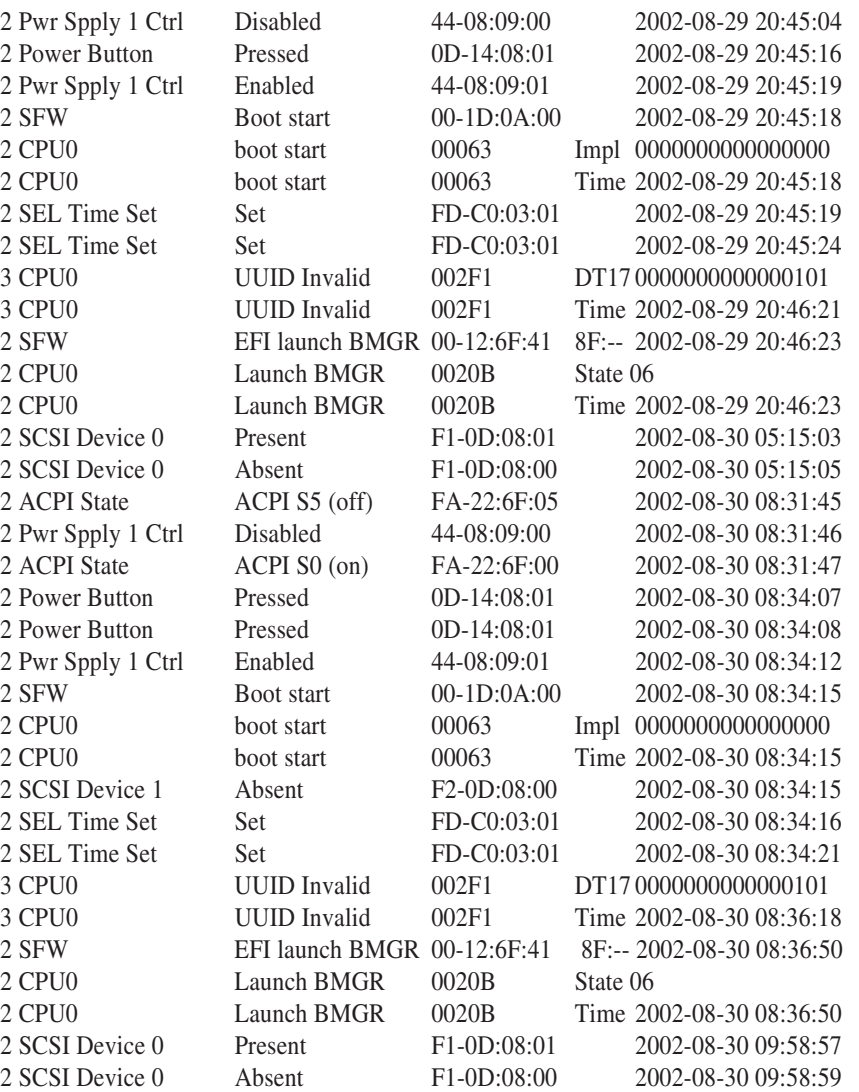

シ ス テ ム 設 定 の

## clearコマンド

セルをクリアするコマンドです。すべてのイベントがクリアされます。

### > isel clear

SEL cleared.

# **isensorコマンド**

isensorコマンドは本体内部の各種センサによる記録(SDR: センサデータレコード)の確認 をするコマンドです。

# コマンド形式

isensor [command] [arg\_num]

## command部

コマンド形式に示す「command」部には以下のオプションがあります。

- ⓦ info display SDRR info
	- (SDRR情報の表示)
- list display SDR [arg=sensor number, no args=all records] (SDR<センサー番号>の表示)
- read read current sensor value (no arg = all sensors) (センサ値の読み値)

## infoコマンド

SDRRの情報、アロケート情報表示をするコマンドです(SDRRのバージョンやセンサの登録 数など)。

詳細は、下記の様に出力されます。

### > isensor info

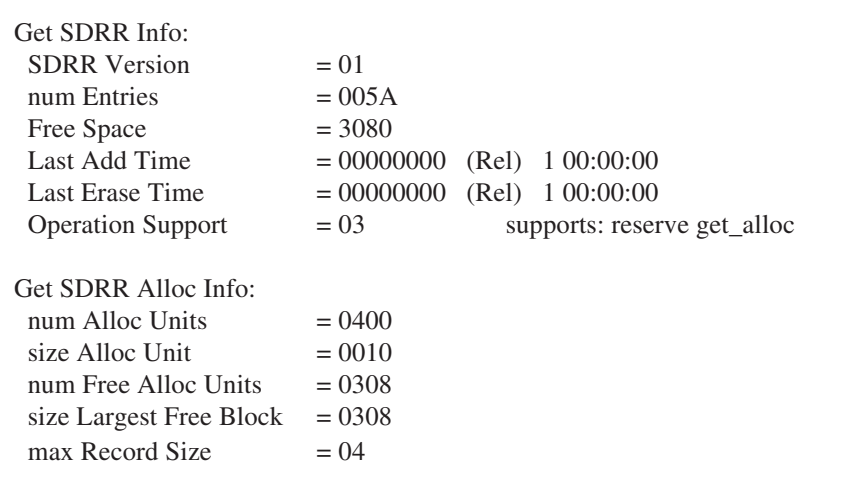

## listコマンド

listコマンドはSDR<センサー番号>の一覧を表示します。 詳細は、下記のように出力されます。

> isensor list

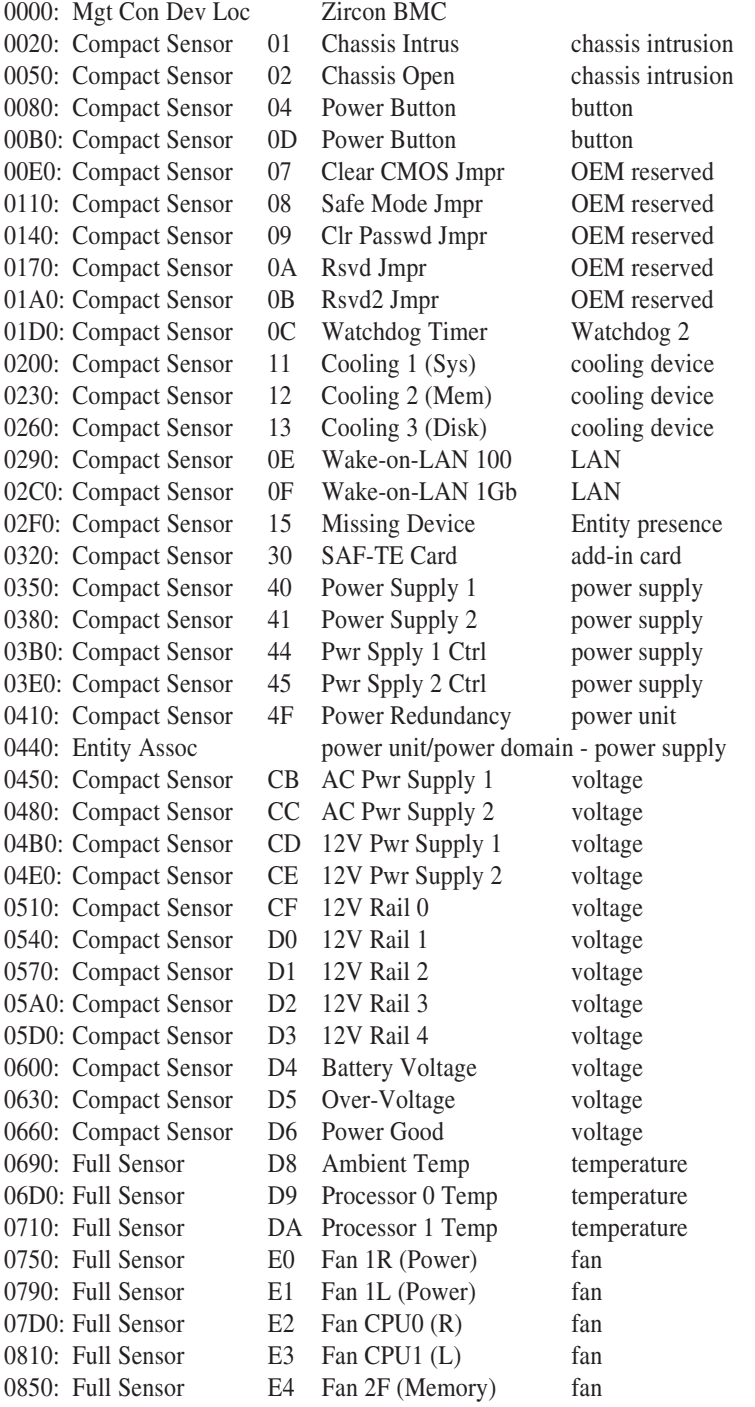

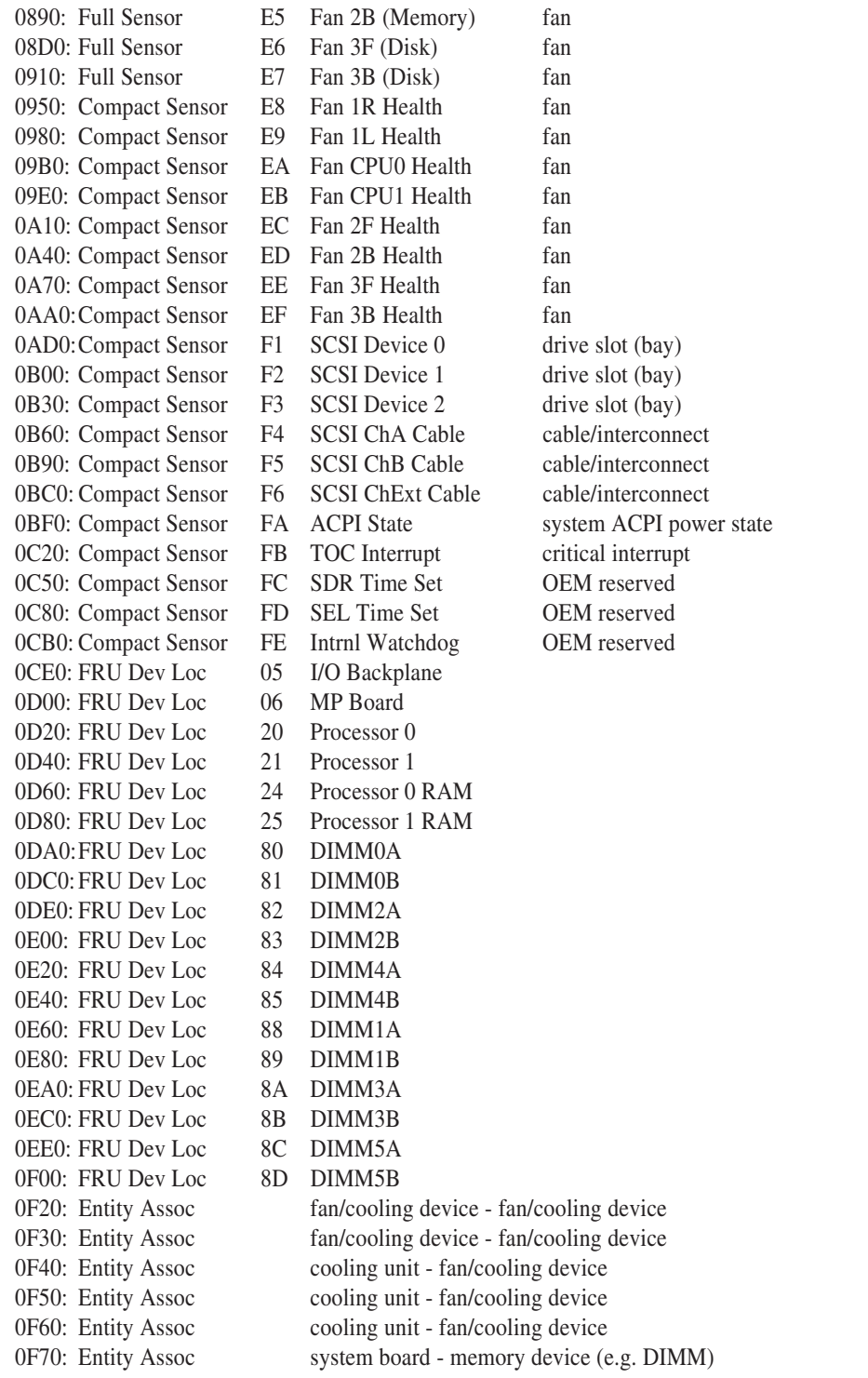

### readコマンド

> isensor read

各センサの読み値の一覧が表示されます。 センサ番号やセンサなどの種類、状態、値の一覧が下記のように出力されます。

01 Chassis Intrus  $= 01$  --- 0001 (00) general chassis intrusion 02 Chassis Open  $= 00$  --- 0001 (00) state deasserted 04 Power Button  $= 01$  --- 0001 (00) sensor-specific 07 Clear CMOS Jmpr  $= 00$  --- 0001 (00) state deasserted 08 Safe Mode Jmpr  $= 00$  --- 0001 (00) state deasserted 09 Clr Passwd Jmpr  $= 00$  --- 0001 (00) state deasserted  $0A$  Rsvd Jmpr  $= 00$  ---  $0001$   $(00)$  state deasserted  $0B$  Rsvd2 Jmpr  $= 00$  ---  $0001$   $(00)$  state deasserted IPMI error (CE): Command response could not be provided. Sensor 0C: completion code = CE 0D Power Button  $= 00$  --- 0000 0E Wake-on-LAN  $100 = 00$  ES- 0001 (00) state deasserted 0F Wake-on-LAN  $1Gb = 01 ES- 0002$  (01) state asserted 11 Cooling 1 (Sys) =  $01$  --- 0001 (00) transition to OK 12 Cooling 2 (Mem) =  $01$  --- 0001 (00) transition to OK 13 Cooling 3 (Disk) =  $01$  --- 0001 (00) transition to OK IPMI error (CE): Command response could not be provided. Sensor 15: completion code = CE IPMI error (CE): Command response could not be provided. Sensor 30: completion code = CE 40 Power Supply  $1 = 01$  --- 0001 (00) Presence detected 41 Power Supply 2  $= 00$  --- 0000 44 Pwr Spply 1 Ctrl  $= 01$  --- 0002 (01) device enabled 45 Pwr Spply 2 Ctrl  $= 00$  --- 0001 (00) device disabled  $4F$  Power Redundancy = 01 --- 0002 (01) redundancy lost CB AC Pwr Supply  $1 = 01$  --- 0002 (01) device added/device present CC AC Pwr Supply 2  $= 00$  --- 0001 (00) device removed/device absent CD 12V Pwr Supply  $= 00$  --- 0000 CE 12V Pwr Supply 2 =  $00$  --- 0000  $CF 12V \text{ Rail } 0 = 00 \text{ -- } 0000$ IPMI error (CE): Command response could not be provided. Sensor D0: completion code = CE D1 12V Rail 2  $= 00$  --- 0000 D2 12V Rail 3  $= 00$  --- 0000 D3 12V Rail 4  $= 00$  --- 0000 D4 Battery Voltage  $= 00$  --- 0001 (00) performance met  $D5$  Over-Voltage  $= 00$  --- 0000  $D6$  Power Good  $= 00$  --- 0000 D8 Ambient Temp  $= 1E$  --- 00C0 28.00 degrees C D9 Processor 0 Temp  $= 45$  --- 00C0 69.00 degrees C IPMI error (CE): Command response could not be provided. Sensor DA: completion code = CE E0 Fan 1R (Power) = 5D E-- 00C0 2790.00 RPM E1 Fan 1L (Power) =  $5E$  E-- 00C0 2820.00 RPM

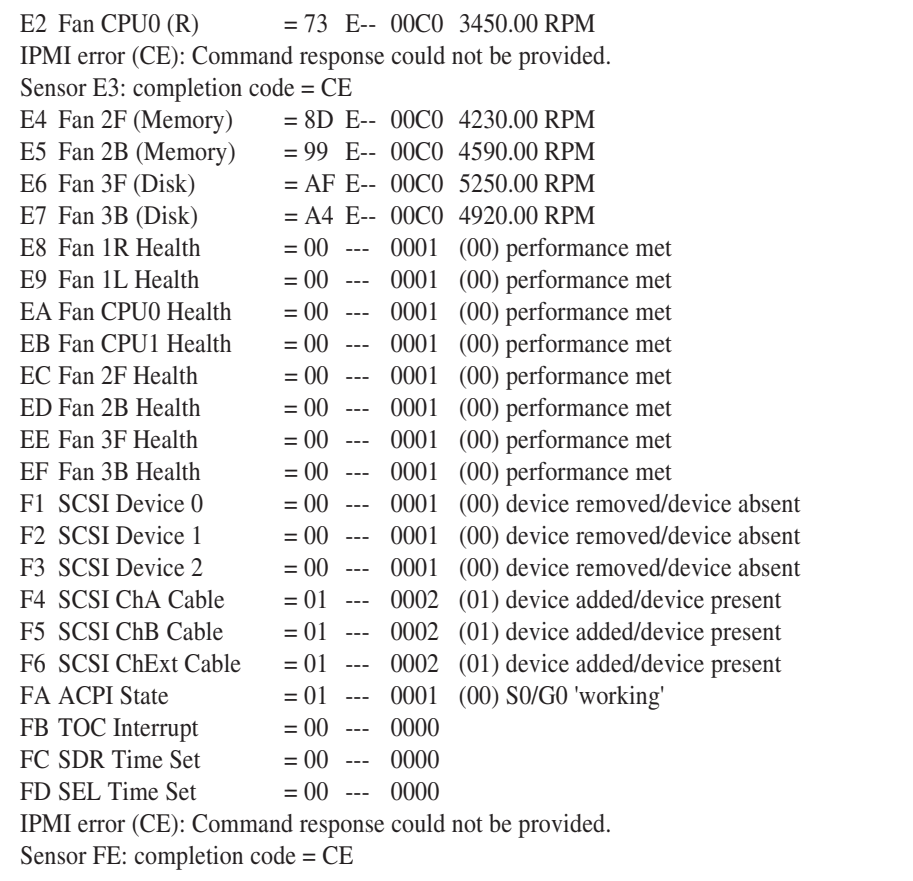

以上、コマンドについての説明です。

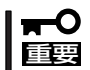

「IPMI error(CE)…」と表示している部分がありますが、これは、デバイスが実装していな い部分などの関係による表示で問題ではありません。

# **ifruコマンド**

ifruコマンドはフィールドで交換可能な部品(フィールドリプレーサブルユニット: FRU)に 関する情報を確認をするコマンドです。

# コマンド形式

ifru [command] [data]

## command部

コマンド形式に示す「command」部には以下のオプションがあります。

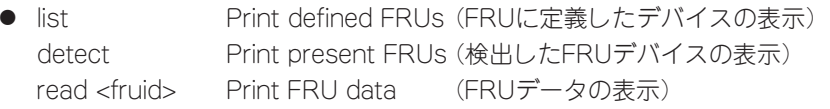

## listコマンド

FRU定義されたすべてのデバイス等の一覧が表示されます。詳細は下記のように出力されま す。FRU定義しているデバイスのID表示とそのデータ長が表示されます。

> ifru list

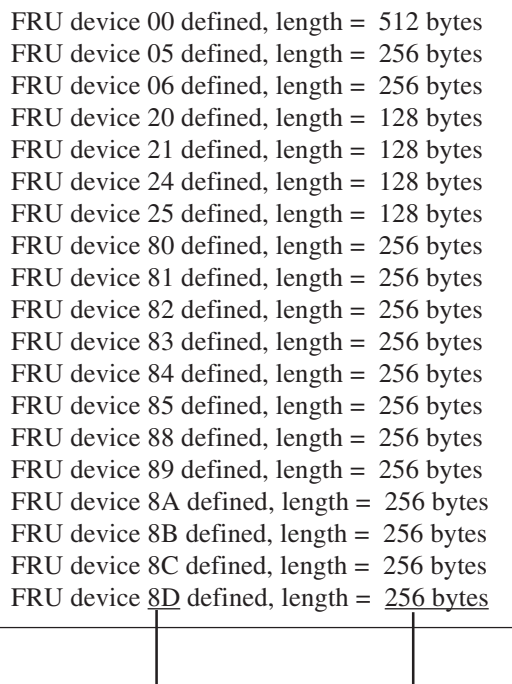

- FRU ID プータ長

シ ス テ ム 設 定 の 変 更

## detectコマンド

検出したFRUデバイス等を表示します。詳細は下記のように出力されます。 定義したFRUデバイスとは異なり、センサー等検出する機能を持ったデバイスが表示(FRU のID表示で)されます。

### > ifru detect

Detected FRUs: 00 05 06 20 24 80 81 88 89

## readコマンド

各FRU ID別(デバイス)の各エリアをデータ表示します。 詳細は以下のような出力形式です(FRUid<00>のデータを表示した場合の例を示していま す)。

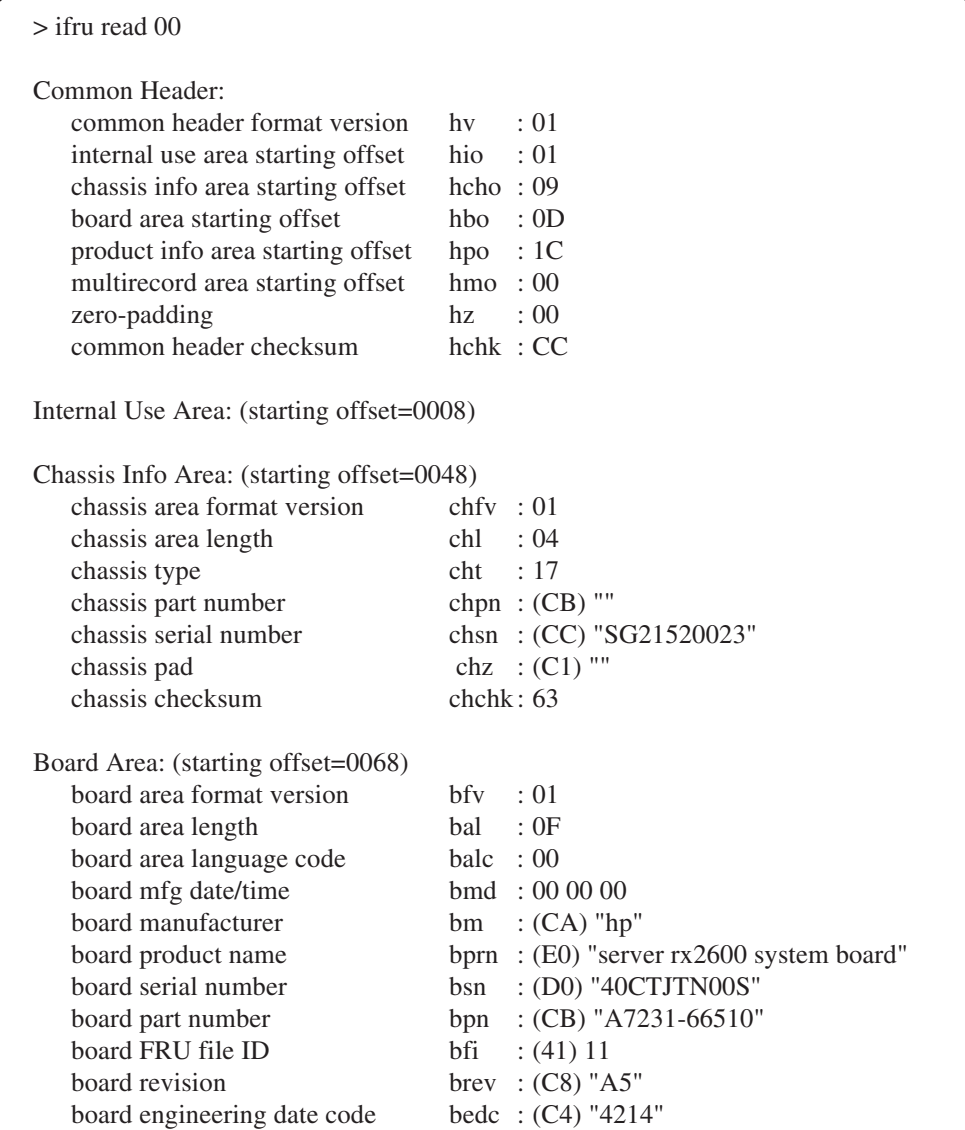

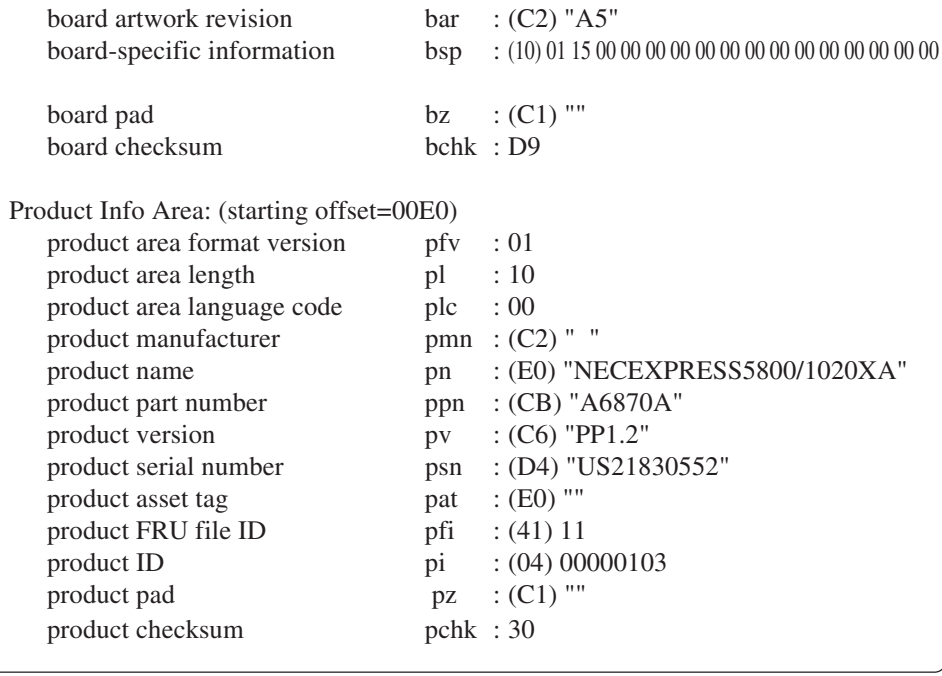

# <span id="page-33-0"></span>**その他のEFIコマンドについて**

本装置で使用するその他のEFIコマンドリファレンスを以下に示します。

# **baudコマンド**

シリアルポートのためにボーレートおよび通信のための設定をします。

### コマンド形式

baud <index> <br/> <br/>baudrate>

### パラメータ

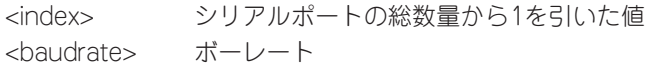

### 説 明

このコマンドは装置のシリアルポートのスピード(ボーレート)を変更するために使いま す。このコマンドは、EFI上に見えるすべてのシリアルポートで設定できます。

シリアルポートがPDHスペースの一部で、BIOSによって初期化される場合、このコマン ドは、再立ち上げにより新しい設定値をBIOSに知らせます。デフォルト値は9600ボー です。

他の設定値は次のとおりです。

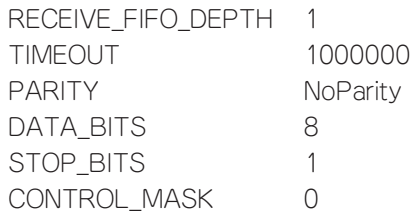

例

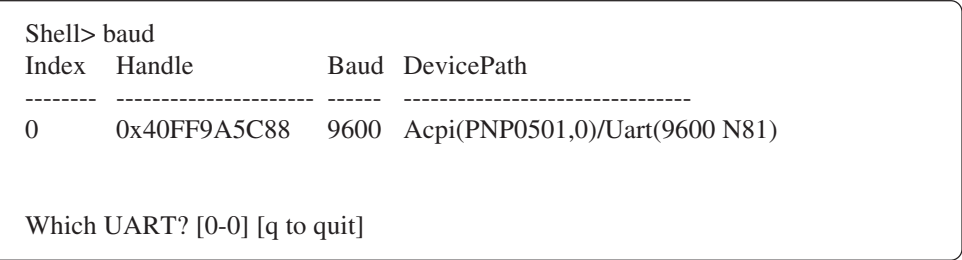

# **cpuconfigコマンド**

装置に実装されているプロセッサの設定情報の表示とプロセッサのenable/disable設定が できます。

### コマンド形式

cpuconfig <cpu> [ on ¦ off ]

#### パラメータ

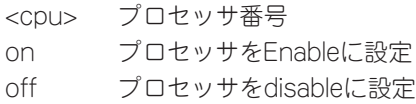

#### 説 明

すべてのCPUの配置ステータスを表示します。CPU番号とON/OFFの指定により再設定 ができます。

もし誤った状態が入力されたり、CPUの現状と違う設定をした場合は、再起動で状態が 変わります。

例

Shell> cpuconfig

PROCESSOR INFORMATION

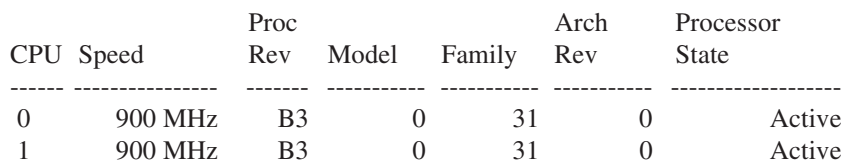

Shell>cpuconfig 1 off

CPU will be deconfigured on next boot.

Shell> cpuconfig

PROCESSOR INFORMATION

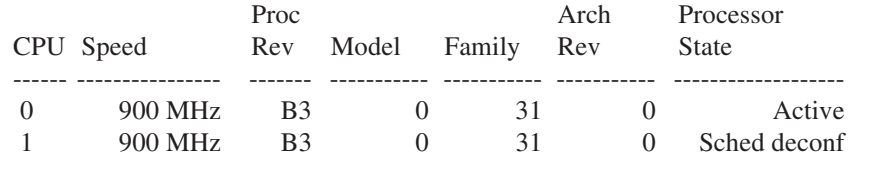

# **defaultコマンド**

不正な情報が残るなど不具合があった場合に、デフォルトの設定に戻すコマンドです。

### コマンド形式:

default [ efi | sal ]

### パラメータ

- efi efiをデフォルト設定
- sal salをデフォルト設定

#### 説 明

パラメータを入力せずに、salとefiの値をデフォルトに設定します。

#### 例

Shell> default default: nvm default values set

Shell> default sal default: SAL nvm default values set

# **infoコマンド**

装置情報を表示します。

### コマンド形式

info [ all ¦ boot ¦ cache¦ chiprev ¦ cpu ¦ fw ¦ io ¦ mem ¦ sys ]

### パラメータ

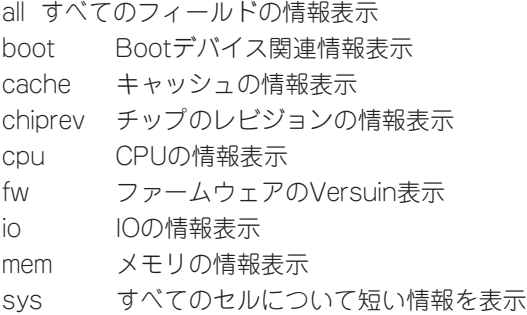

### 説 明

パラメータを入力することにより装置情報を表示します。

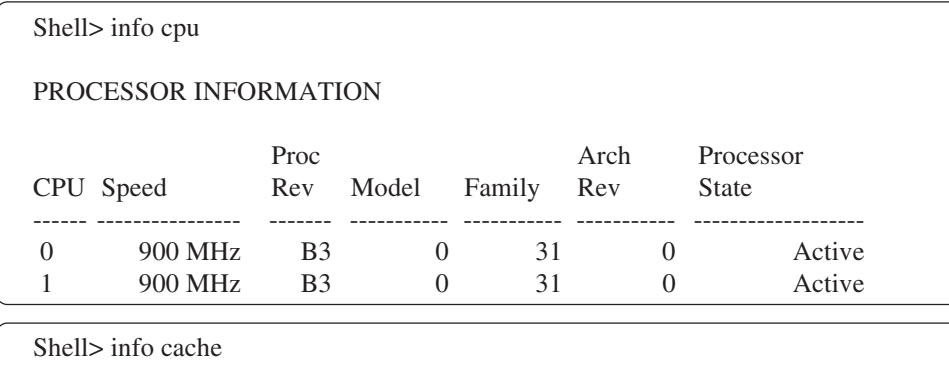

CACHE INFORMATION

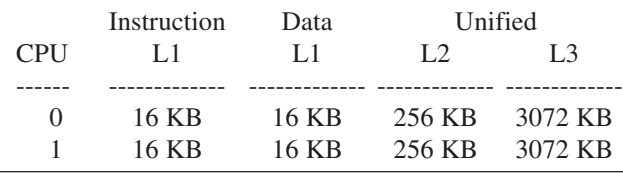

Shell> info mem

MEMORY INFORMATION

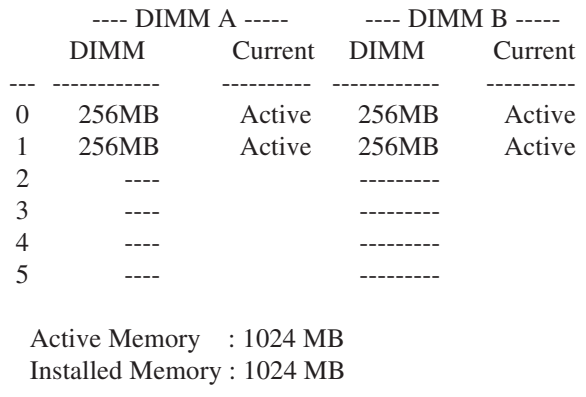

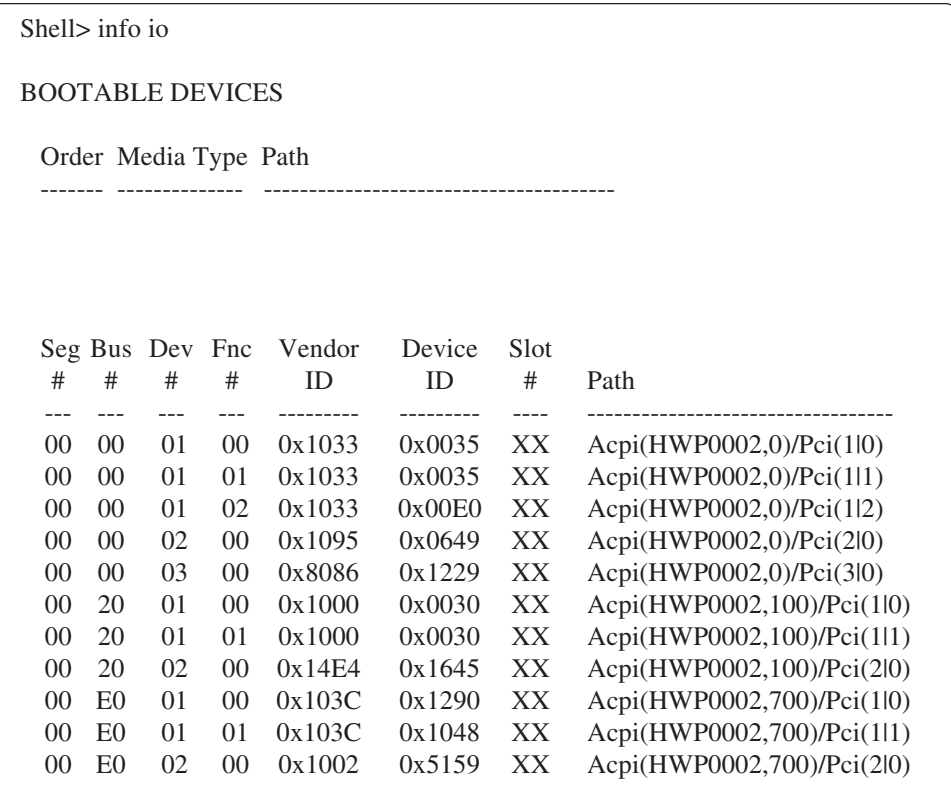

Shell> info boot BOOT INFORMATION Monarch CPU: Current Preferred Monarch Monarch Possible Warnings ------------ ----------- ----------------------- 0 0 AutoBoot: ON - Timeout is : 7 sec Boottest: BOOTTEST Settings Default Variable OS is not speedy boot aware.

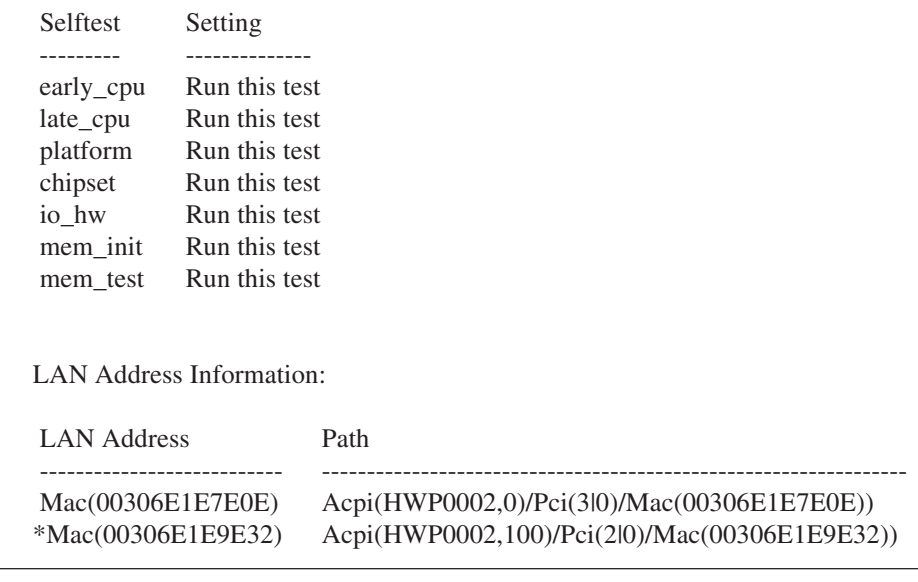

# <span id="page-39-0"></span>**ディスクアレイコンフィグレーション -MegaRAID**® **Configuration Utility(EFI)-**

MegaRAID® Configuration Utility(EFI)は、LSI Logicディスクアレイコントローラ(以降「アレイコント ローラ」と呼ぶ)のアレイ構築・管理するためのユーティリティです。本ユーティリティは EXPRESSBUILDERから起動します。

# **使用上の注意**

ユーティリティを使用して正しく本装置のディスクアレイを構築するために以下のことに注 意してください。

- 本装置でサポートしているRAIDレベルは次の3つです。
	- $-$  RAID 1

ミラーリングでデータを記録します。読み込み/書き込みを同時にするため単体ディ スクと比較して若干アクセス速度が劣ります。ディスクは冗長性を持っています。

 $-$  RAID 0

複数のハードディスクを1つのディスクとして扱います。すべてのハードディスクに 対して分散してデータの読み込み/書き込みをするため単体ディスクに比べてアクセ ス速度が向上します。ただし、ディスクは冗長性を持っていません。

 $-$  RAID 5

ストライピングにより3台のハードディスクに分散してデータを記録します。またス トライピングされたデータのパリティ情報も各ハードディスクに分散して記録され ます。ディスクは冗長性を持っています。

● ディスクアレイのアレイ構成を構築・変更した後は、コンフィグレーション情報のバッ クアップをとってください。バックアップは、Power Console Plusで作成できます。

Power Console Plusについては、EXPRESSBUILDER CD-ROMにあるオンラインド キュメント「Power Console Plusユーザーズマニュアル」を参照してください。

- ディスクアレイシステムの整合性(コンシステンシ)を定期的にチェックしてください。 コンシステンシチェックはRAID 5またはRAID 1の場合のみです。コンシステンシチェッ クには次の3つの方法があります。
	- このユーティリティを使った方法(この項の説明を参照)
	- OS起動後にコマンドプロンプトからのスケジュール実行(EXPRESSBUILDER CD-ROMにあるオンラインドキュメント「Power Console Plusユーザーズマニュア ル」、またはオプションボードに添付の説明書を参照)
	- Power Console Plusを使った方法(EXPRESSBUILDER CD-ROMにあるオンライ ンドキュメント「Power Console Plusユーザーズマニュアル」を参照)
- 故障したハードディスクを交換し、正常なディスクの状態に戻す「リビルド」は、この ユーティリティ以外にPower Console Plusを使ってもできます(EXPRESSBUILDER CD-ROMにあるオンラインドキュメント「Power Console Plusユーザーズマニュアル」 を参照)。
- ハードディスクベイに「スタンバイディスク」を設定しておくと、ハードディスクが故障 したときに自動でスタンバイディスクを使ったリビルドが機能します。ただし、あらか じめスタンバイディスクとしての設定が必要です(設定するハードディスクはその他の ハードディスクと同じものでなければなりません)。
- ⓦ このユーティリティではハードディスクの状態を次のように表示します。
	- READY ........ 通電状態でコンフィグレーションされる前の状態
	- ONLIN.......... 通電状態で正常に動作でき、パックの一部として構成されている状態
	- HOTSP........ 通電状態でホットスペア用ディスク(スタンバイディスク)の状態
	- FAIL ............. ディスクアレイコントローラによって不良ディスクと判断されている 状態
	- REBLD ........ リビルド中の状態
- ユーティリティ起動後に以下のメッセージが表示された場合は、アレイコントローラが 正常に認識されていません。このような場合は、本装置の電源を一度OFFし、アレイコ ントローラが正しく接続されているか確認してください。正しく接続されていても認識 されない場合は、お買い求めの販売店または保守サービス会社にご連絡ください。

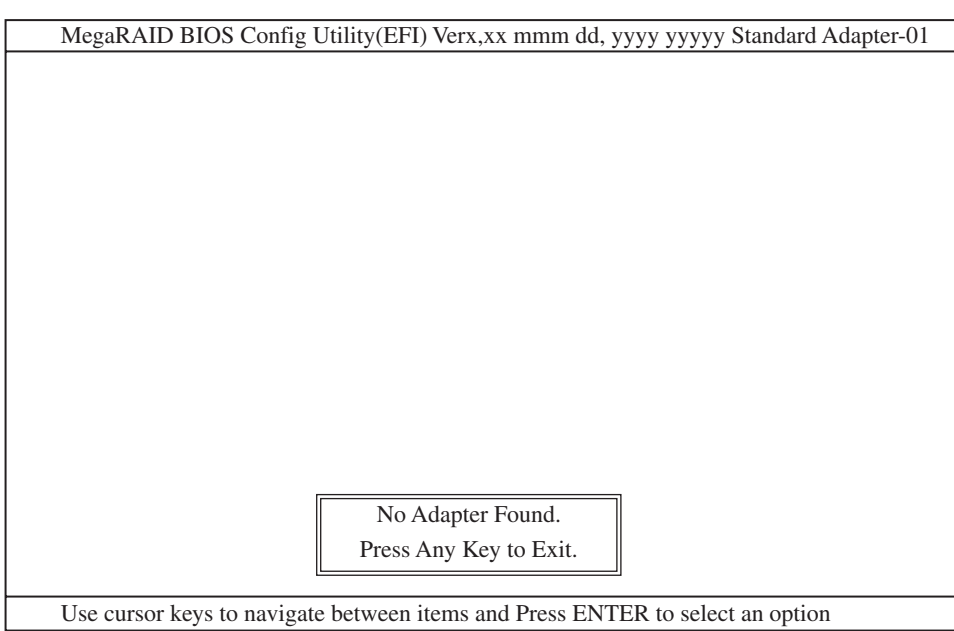

● 本書の説明とアレイコントローラに添付のユーザーズガイドの説明が異なる場合は、本 書の説明に従って取り扱ってください。

# **MegaRAID**® **Configuration Utility (EFI)の起動**

MegaRAID® Configuration Utility (EFI)の起動方法を以下に示します。ユーティリティは 本装置添付のEXPRESSBUILDERから起動します。

- 1. 周辺装置、Expressサーバの順に電源をONにする。
- 2. ExpressサーバのDVD-ROMドライブへCD-ROM「EXPRESSBUILDER」をセットする。
- 3. EFI Bootマネージャが起動したら、EFI Shell [Built in]を起動する。
- 4. DVD-ROMドライブに移動する。 Shell>fs0: (DVD-ROMドライブが「fs0」に割り当てられている場合)
- 5. MegaRAID Configuration Utility(EFI)の起動ファイルが格納されているフォルダに移動する。 fs0:\>cd EFIMCU
- 6. MegaRAID Configuration Utility(EFI)の起動ファイル名(efictrm.efi)を入力し、<Enter>キーを押 す。

fs0:\EFIMCU>efictrm.efi

ユーティリティが起動し、TOPメニュー(Management Menu)画面を表示します。

### MegaRAID**®** Configuration Utility (EFI) TOPメニュー(Management Menu)画面

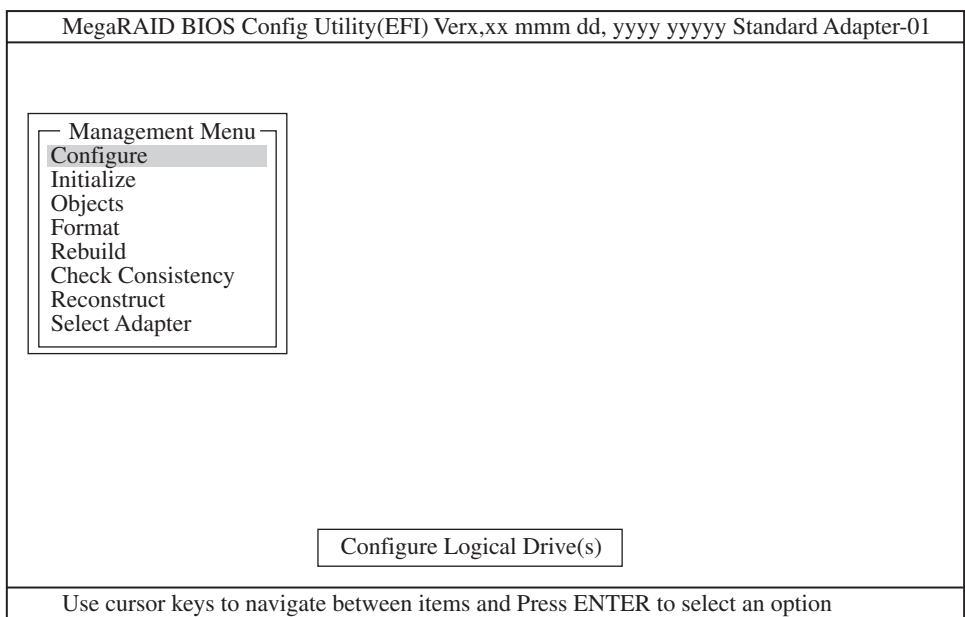

# **MegaRAID**® **Configuration Utility (EFI)の終了**

MegaRAID® Configuration Utility (EFI)の終了方法を以下に示します。

- 1. MegaRAID® Configuration Utility (EFI)のTOPメニューで<Esc>キーを押す。 確認のメッセージが表示されます。
- 2. [Yes]を選択する。

EFI Shellに戻ります。

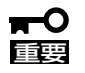

- 本ユーティリティを使用して、後述の設定パラメータを変更したり、アレイ構成の構築 や変更を行ったりした場合は、変更した内容を有効するためにシステムを再起動してく ださい。
- ⓦ システムの再起動が必要となる設定変更を行った場合、ユーティリティの終了時に 「BOOT Parameters changed. Press Ctrl-Alt-Del to REBOOT.」や、 「Configuration has changed. Press Ctrl-Alt-Del to REBOOT.」といったメッ セージが表示されますが、このようなメッセージが表示されない場合でもシステムを再 起動してください。

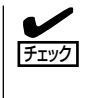

メッセージの中では「Press Ctrl-Alt-Del to REBOOT.」と表示されていますが、本装置で は、<Ctrl> + <Alt> + <Delete>キーを押しても、システムの再起動はできません。システ ムを再起動する場合は、<Ctrl>+<Alt>+<Delete>キーを入力してEFI Shellに戻り、以下の コマンドを入力してから<Enter>キーを押してください。

fs0:\EFIMCU>reset

# **メニューツリー**

MegaRAID® Configuration Utility (EFI)の設定一覧を以下に示します。

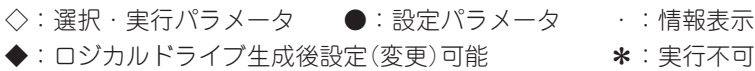

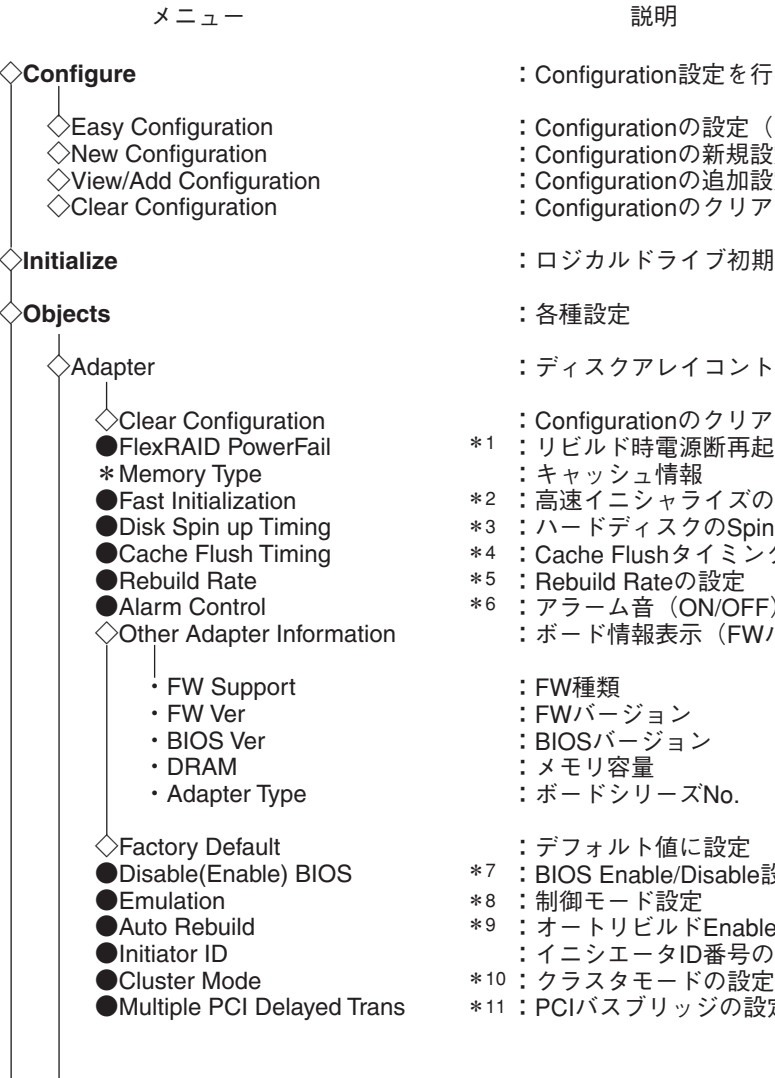

:Configuration設定を行う

: Configurationの設定 (固定値使用)

- :Configurationの新規設定
- :Configurationの追加設定、表示
- :Configurationのクリア

:ロジカルドライブ初期化

:各種設定

- :ディスクアレイコントローラ設定
- :Configurationのクリア
- \*1 :リビルド時電源断再起動、続行の設定 :キャッシュ情報
- :高速イニシャライズの設定
- :ハードディスクのSpin-upの設定
- :Cache Flushタイミングの設定 \*4
- :Rebuild Rateの設定 \*5
- \*6 :アラーム音(ON/OFF)設定 :ボード情報表示(FWバージョン他)

:FW種類 :FWバージョン :BIOSバージョン :メモリ容量

- :ボードシリーズNo.
	-
- :デフォルト値に設定
- :BIOS Enable/Disable設定 \*7
- \*8 :制御モード設定
- :オートリビルドEnable/Disable設定
- :イニシエータID番号の表示
- \*11 :PCIバスブリッジの設定

A) (B

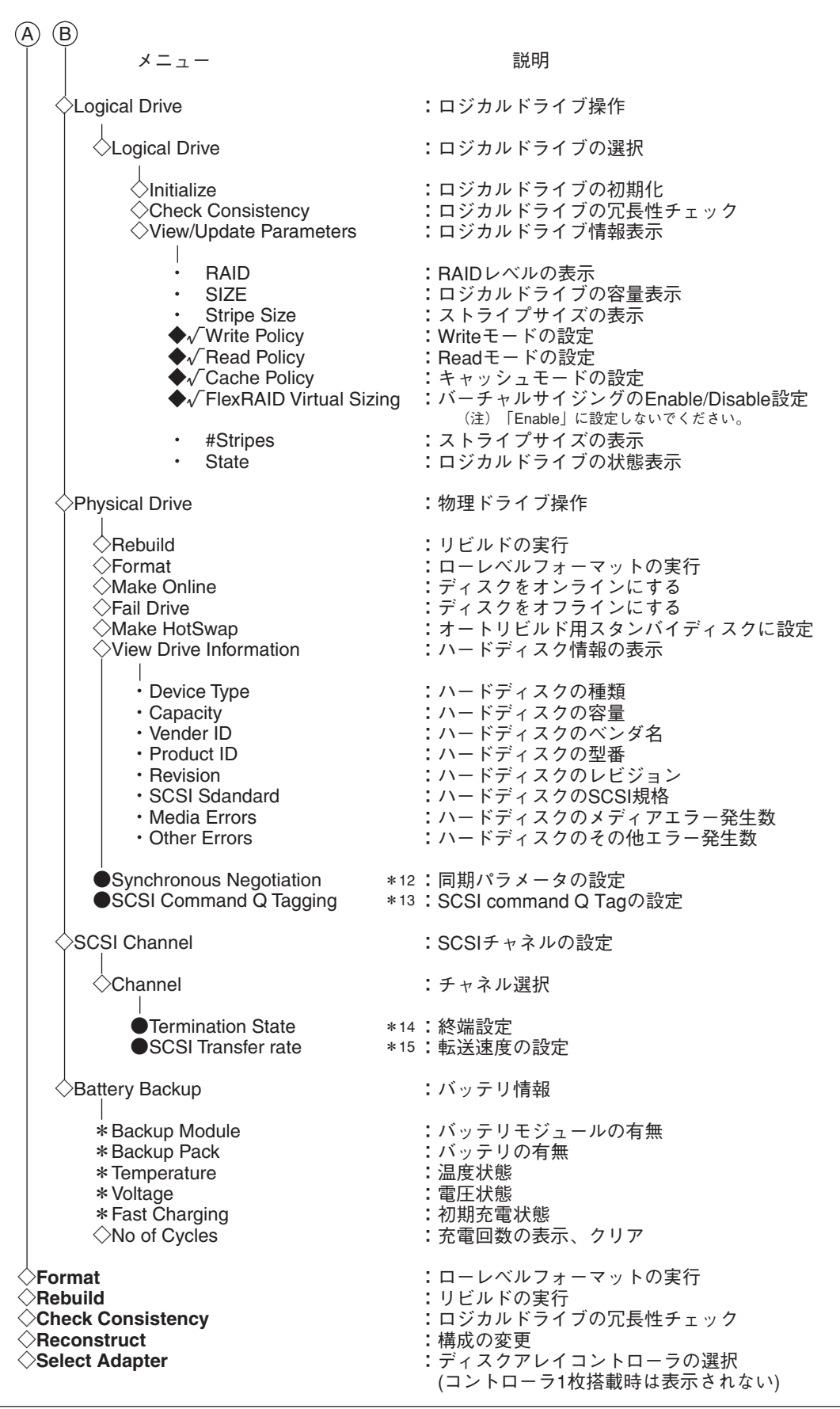

MegaRAID® Configuration Utility (EFI)の各種設定値を以下に示します。

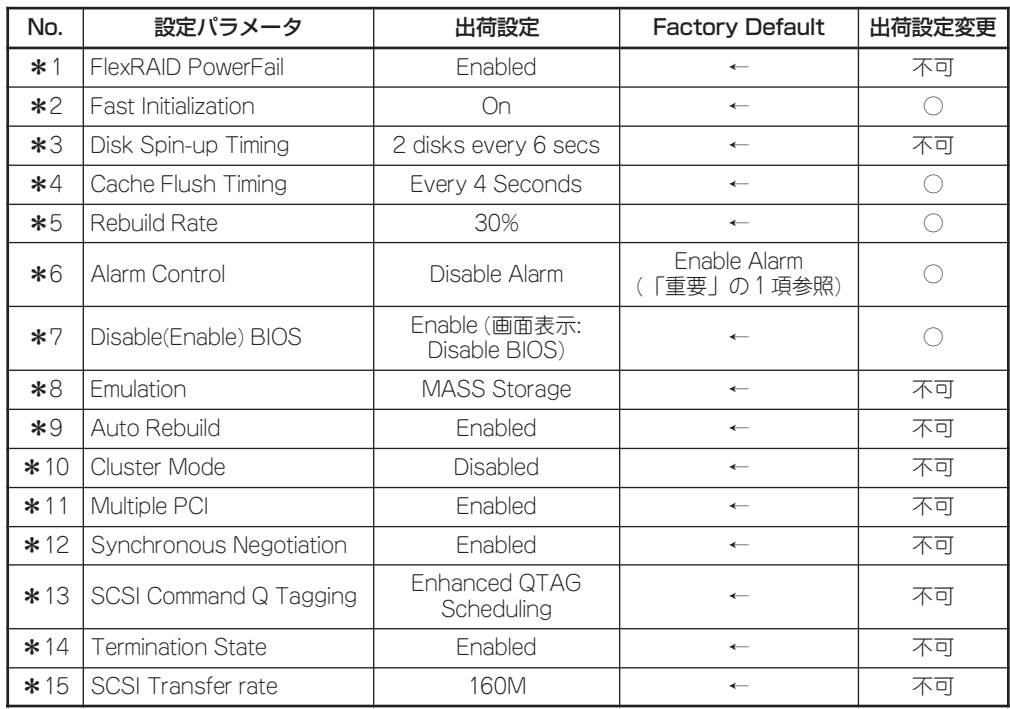

### 出荷設定変更について

以下の項目は、設定を変更することができます。設定を変更したい場合は、各説明に 従って設定してください。

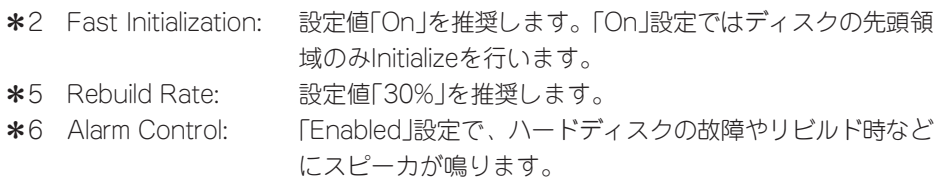

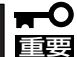

- 「Factory Default」実行時は、設定値が変更になります。「Factory Defaults」 実行後は、各パラメータの再設定を行ってください。
- MegaRAID<sup>®</sup> Configuration Utility (EFI)のバージョンによっては、「Factory Default」の設定値が変更される場合があります。「Factory Defaults」実行後は、各 パラメータの設定を確認してください。
- ⓦ 「Factory Defaults」実行後、「Configuration has changed. Press Ctrl-Alt-Del to REBOOT.」というメッセージが表示され、キー入力ができなくなります。この場合 は、本装置の電源OFF/ONを実施してください。

# **MegaRAID**® **Configuration Utility (EFI)操作手順**

ここでは、MegaRAID® Configuration Utility (EFI)の操作手順について説明します。

# Configurationの新規作成/追加作成

Configurationの新規作成/追加作成の流れを以下に示します。

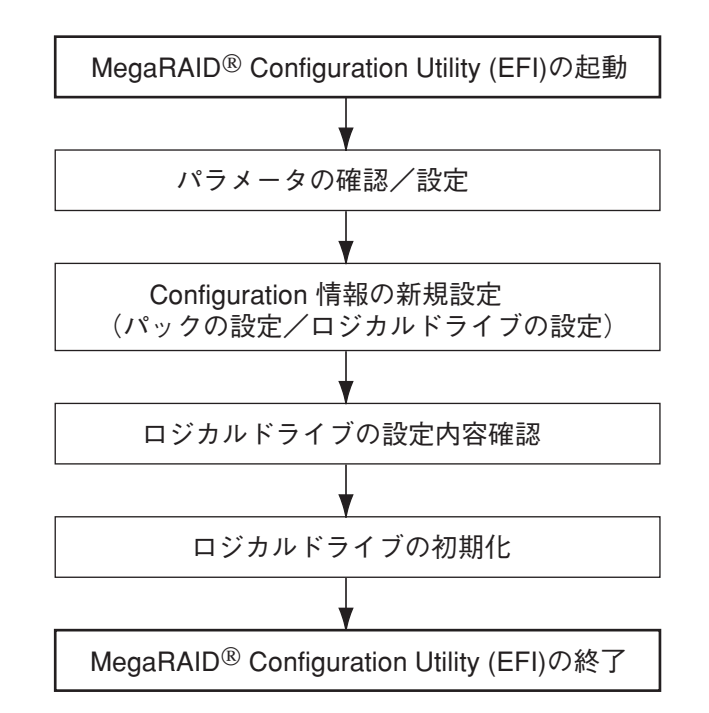

- 1. MegaRAID® Configuration Utility (EFI)を起動し、各種設定パラメータを確認する。
- 2. TOPメニュー(Management Menu)より、「Configure」→「New Configuration」を選択する。 追加作成の場合は、「View/add Configuration」を選択します。

## ▼●重要

「New Configuration」でConfigurationを作成の場合、既存のConfiguration情報がクリア されます。既存のConfiguration情報に追加作成の場合は、「View/add Configuration」を 選択してください。

3. 確認のメッセージ(Proceed?)が表示されるので、「Yes」を選択する。

SCAN DEVICEが開始され(画面下にスキャンの情報が表示されます)、終了すると、 「New Configuration - ARRAY SELECTION MENU」画面が表示されます。

重要 Channel-4のハードディスクは、カーソルの移動によって画面が移動できます。 MegaRAID BIOS Config Utility(EFI) Verx,xx mmm dd, yyyy yyyyy Standard Adapter-01  $\overline{C}$   $\overline{ID}$  Channel-1  $C$  ID In  $\vert \vert$   $\vert$  $O \mid \; \; \mid$  $F(| \cdot |$  $R \mid \cdot \mid$  $C$  | | 2 | READY  $\frac{R}{a}$  3  $s \mid \mid \cdot \mid =$ Ch-1 ID-0 DISK xxxxxMB VenderID ProductID Revision New Configuration - ARRAY SELECTION MENU  $\Omega$ 1 2 4 5 6 Channel-2 Channel-3  $R$ EADY  $R$ **E** $R$ **EADY**  $READY$  $\blacksquare$  RROC ID  $\Omega$ 1 2 3 4 5 6 ID  $\Omega$ 1 2 3 4 5 6

SPACE-Array, ENTER-Configure, F2-Drive Information, F3-Logical Drives, F4-HotSpare

4. カーソルキーでハードディスクにカーソルを合わせ、スペースキーを押す。

ハードディスクが選択され、選択したハードディスクの表示がREADYからONLINになり、 "Axx-xx"が点滅します。

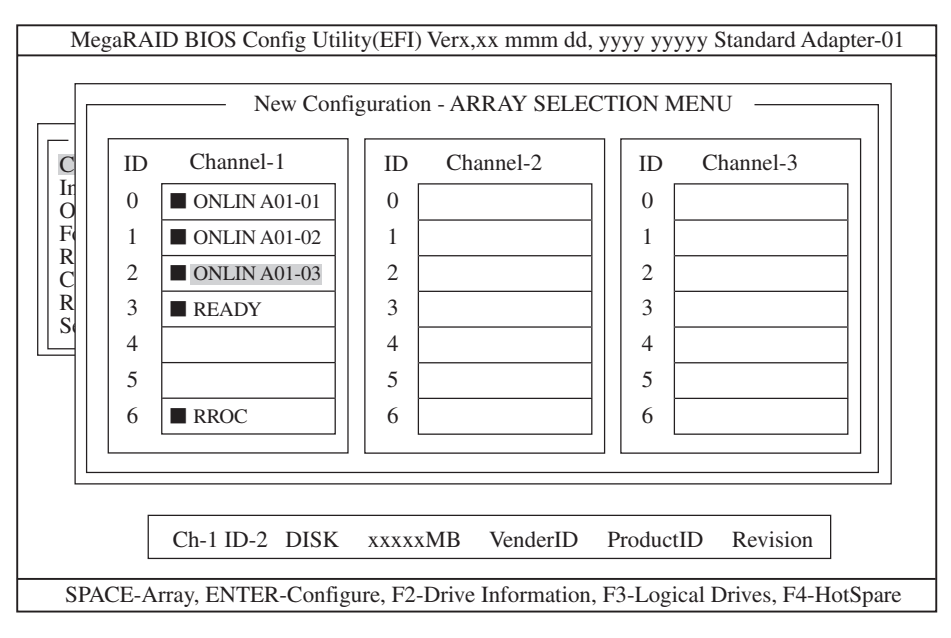

### 重要

ハードディスクを選択後(ONLIN表示)、選択を解除(READY)に戻したい場合は再度、スペー スキーを押すと戻ります。

5. ハードディスクの選択が完了したら、<Enter>キーを押す。

本装置がサポートするRAIDレベルで必要とするハードディスクの台数は以下のとおりです。

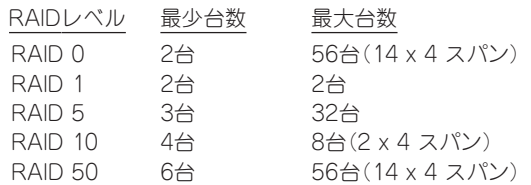

ハードディスクの選択が確定し、Axx-xx"の点滅が止まります。

6. <F10>キーを押してロジカルドライブの作成を行う。

「Logical Drives Configured」画面が表示されます。

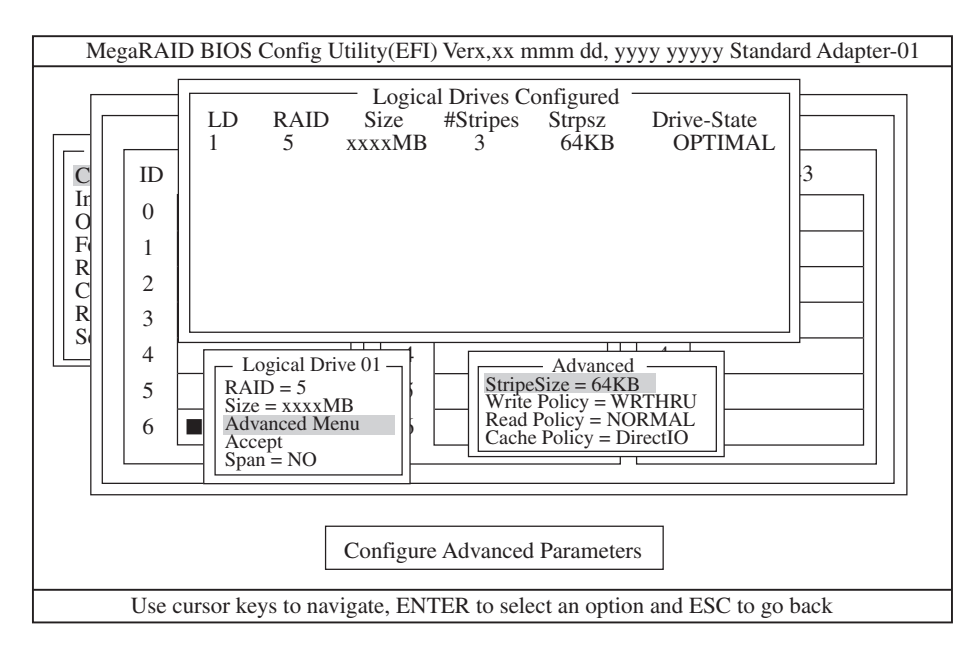

7. カーソルキーで、「RAID」、「Size」、「Advanced Menu」を選択し、<Enter>キーを押す。

選択したい項目を確定させ、各値を設定します。「Advanced」を選択すると、「Advanced」画面 が表示されます。 それぞれの項目の詳細な設定については、次ページ以降を参照してください。

- 8. すべての設定が完了したら、「Accept」を選択して、<Enter>キーを押す。 ロジカルドライブが生成され、「Logical Drives Configured」画面にロジカルドライブが表示され ます。
- 9. ロジカルドライブを生成したら、<Esc>キーを押して画面を抜け、「Save Configuration?」画面 まで戻り、「Yes」を選択する。

Configurationがセーブされます。

- 10. Configurationのセーブ完了メッセージが表示されたら、<Esc>キーでTOPメニュー画面まで戻 る。
- 11. TOPメニュー画面より「Objects」→「Logical Drive」→「View/Add Parameters」を選択して ロジカルドライブの情報を確認する。

「Write Policy」、「Read Policy」、「Cache Policy」の設定値は変更が可能です。

### ┳◑

- ⓦ ここで必ず、「√FlexRAID Virtual Sizing」が「DISABLED」に設定されていることを確 認してください。「ENABLED」に設定しないでください。
- ⓦ バーチャルサイジング機能は、仮想的な大きいサイズのディスク容量をオペレーティングシ ステムに見せているため、使用方法を誤ると、オペレーティングシステムのインストールや ディスク領域の確保ができません。
- 12. TOPメニュー画面より「Initialize」を選択する。

「Logical Drives」画面が表示されます。

- 13. Initializeを行うロジカルドライブをスペースキーを押して選択する。 <F2>キーを押すと、表示されているすべてのロジカルドライブが選択されます。
- 14. ロジカルドライブを選択したら、<F10>キーを押してInitializeを行う。

実行確認画面が表示されるので、「Yes」を選択するとInitializeが実行されます。

「Initialize Logical Drive Progress」画面のメータ表示が100%になったら、Initializeは完了です。 <Esc>キーでTOPメニューまで戻って、MegaRAID® Configuration Utility (EFI)を終了してくだ さい。

15. システムを再起動する。

ここでは、「Logical Drives Configured」画面の設定項目について説明します。

### ⓦ RAID

RAIDレベルの設定を行います。次の表を参照して、設定してください。パックを組んだ ハードディスクの数によって、選択可能なRAIDレベルが変わります。

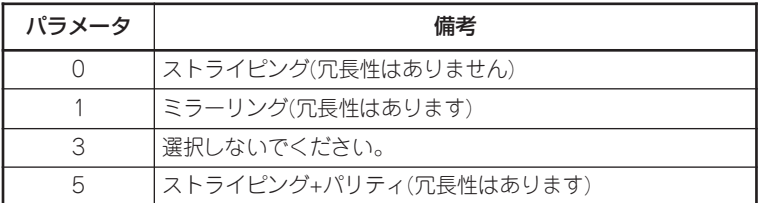

ⓦ Size

ロジカルドライブのサイズを指定します。アレイコントローラ1枚で最大40個のロジカ ルドライブが作成できます。

### **Advanced Menu**

ストライプサイズ、Write Policy、Read Policyなどの設定を行います。

- StripeSize

ストライプサイズの設定を行います。次の表を参照して設定してください。

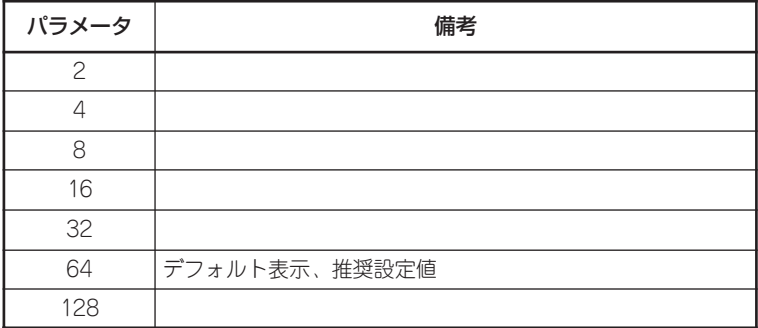

- Write Policy

Write Policyの設定を行います。次の表を参照して設定してください。

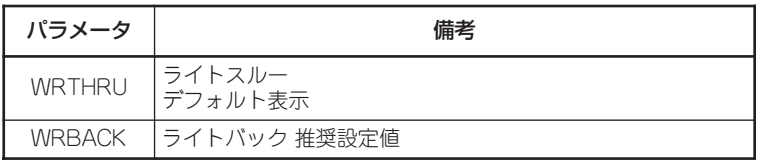

- Read Policy

Read Policyの設定を行います。次の表を参照して設定してください。

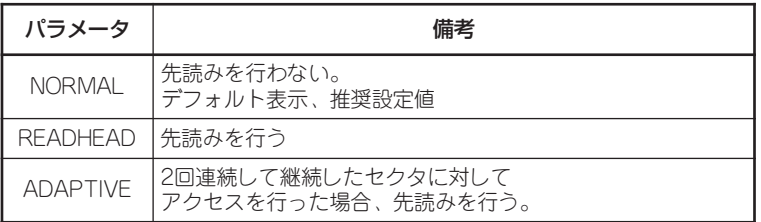

- Cache Policy

Cache Policyの設定を行います。次の表を参照して設定してください。

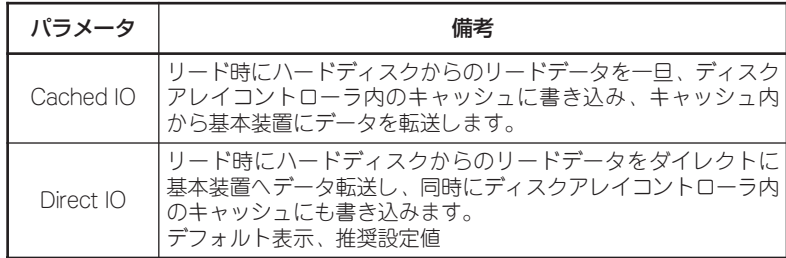

- Span

Span設定を行います。SpanはRAID 10/RAID 50の機能です。

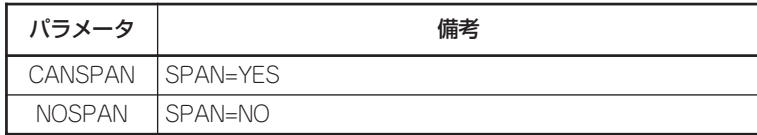

パックを組んだハードディスクの構成がSPAN設定可能な場合は、デフォルトで 「YES」が表示されます。

# マニュアルリビルド

マニュアルリビルド実行の流れを以下に示します。

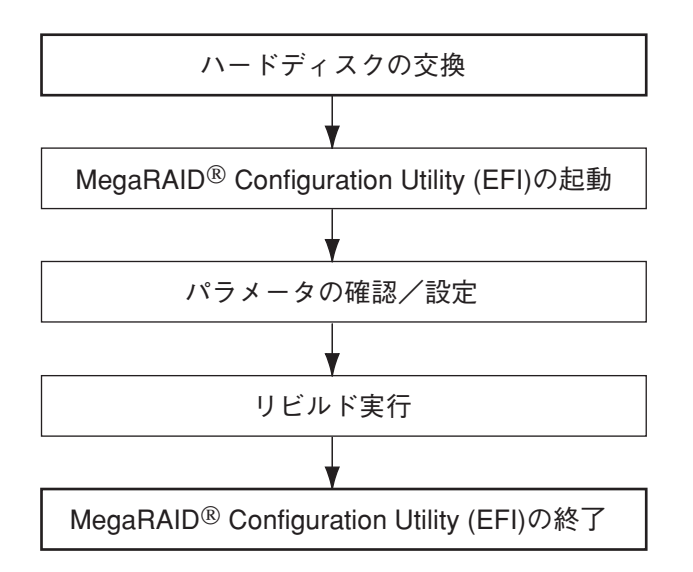

1. ハードディスクを交換し、本装置を起動させる。

重要 FAILになっていないハードディスクを交換する場合は、必ず各ユーティリティで交換するハー ドディスクをFAILにしてから交換してください。

- 2. MegaRAID® Configuration Utility (EFI)を起動し、各種設定パラメータを確認する。
- 3. TOPメニューより、「Rebuild」を選択する。

以下のような「Rebuild - PHYSICAL DRIVE SELECTION MENU」画面が表示されます。 以降はChannel-1のSCSI ID 0~2にハードディスクを3台接続した例で説明します。

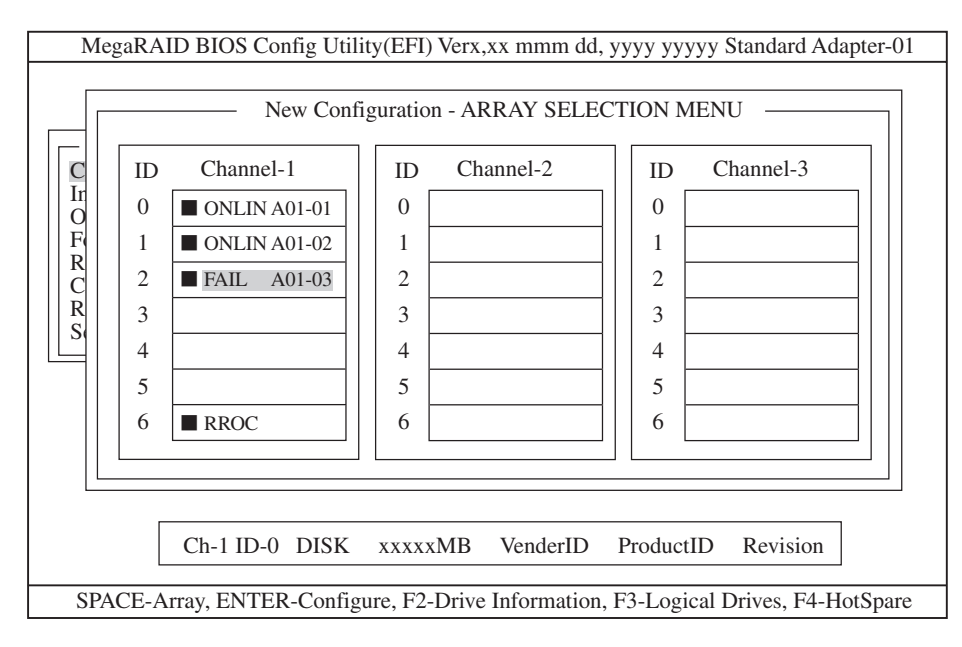

- 4. 「FAIL」になっているハードディスクにカーソルを合わせ、スペースキーで選択する。 ハードディスクが選択されると、「FAIL」の表示が点滅します。
- 5. ハードディスクの選択が完了したら、<F10>キーを押してリビルドを実行する。
- 6. 確認の画面が表示されるので、「Yes」を選択する。 リビルドがスタートします。

「Rebuild Physical Drives in Progress」画面のメータ表示が100%になったらリビルド完了 です。

<Esc>キーでTOPメニューまで戻って、MegaRAID® Configuration Utility (EFI)を終了してくだ さい。

7. システムを再起動する。

## ホットスペアの設定

ホットスペアの設定の流れを以下に示します。

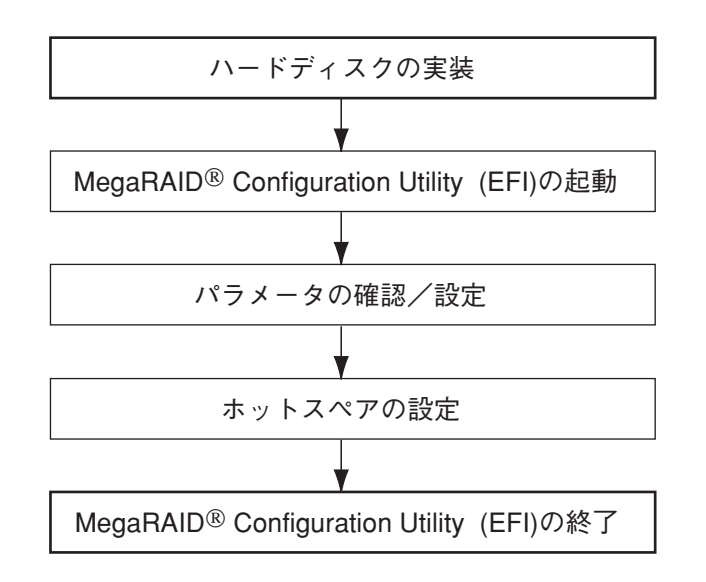

- 1. ホットスペア用のハードディスクを実装し、本装置を起動させる。
- 2. MegaRAID® Configuration Utility (EFI)を起動し、各種設定パラメータを確認する。
- 3. TOPメニューより、「Objects」→「Physical Drive」を選択する。

以下のような「Objects - PHYSICAL DRIVE SELECTION MENU」画面が表示されます。 以降はChannel-1のSCSI ID 0~3にハードディスクを4台接続した例で説明します。 (Channel1~3はONLIN状態、Channel-4はREADY状態、画面はChannel2~4の画面に移動)

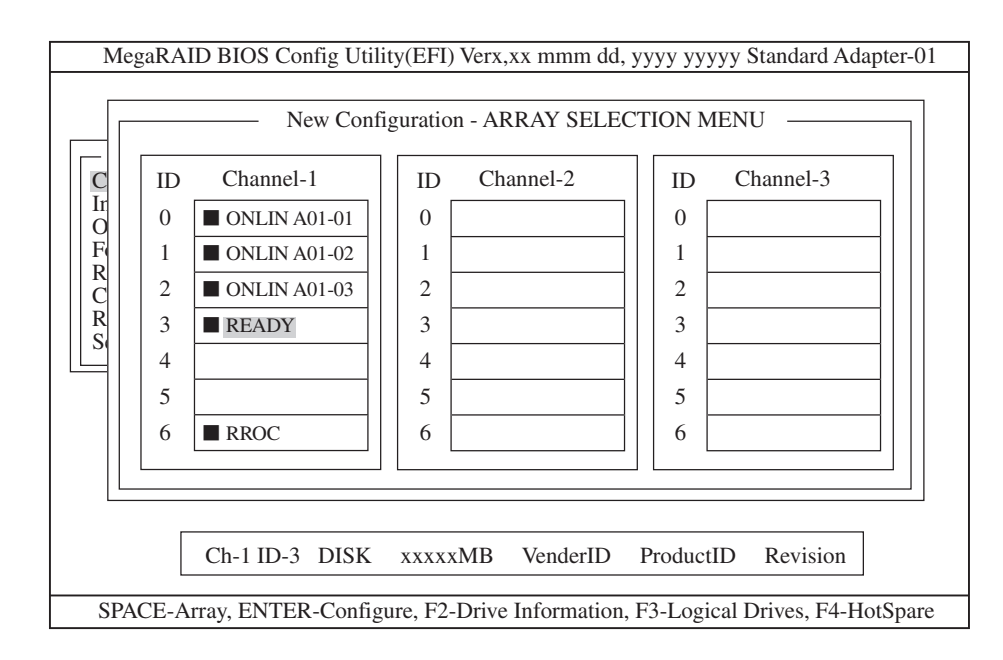

- 4. ホットスペアに設定するハードディスクにカーソルを合わせて、<Enter>キーを押す。 「Channel X, Target X」の画面が表示されます。
- 5. 「Make HotSpare」を選択する。 確認の画面が表示されます。
- 6. 「Yes」を選択する。

ハードディスクの表示が、「HOTSP」に変更されます。

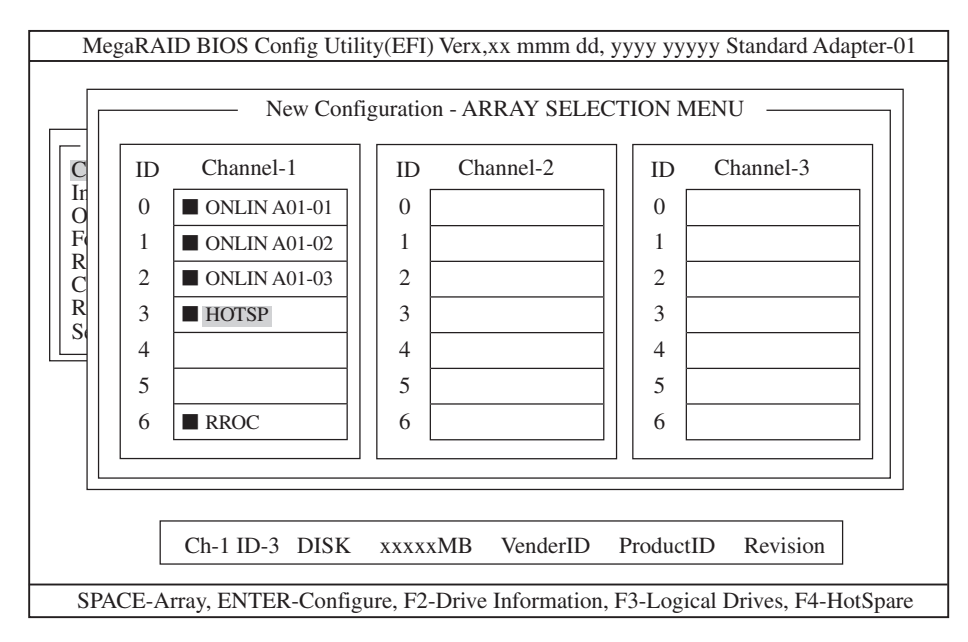

- 7. <Esc>キーでTOPメニューまで戻り、MegaRAID® Configuration Utility (EFI)を終了させる。
- 8. システムを再起動する。
- チェック ⓦ ホットスペアの設定を取り消すには、「Objects」→「Physical Drive」→「Fail Drive」を 選択します。
	- ⓦ ホットスペア用ハードディスクが複数(同一容量)ある場合は、CH番号/ID番号が 小さいハードディスクから順にリビルドが実施されます。
	- スタンバイディスクが設定されている構成でディスク障害が発生し、自動でリビルドが 実施された場合、障害が発生したハードディスクの状態は「READY」になります。

## Consistency Check

Consistency Checkの実行の流れを以下に示します。Consistency Checkをスケジュール 設定については、EXPRESSBUILDER CD-ROM内の「Power Console Plusユーザーズマ ニュアル」を参照してください。

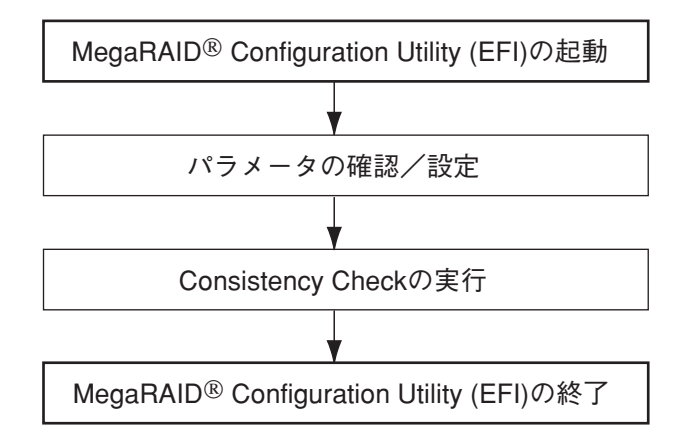

- 1. MegaRAID® Configuration Utility (EFI)を起動し、各種設定パラメータを確認する。
- 2. TOPメニューより、「Check Consistency」を選択する。 「Logical Drives」の画面が表示されます。
- 3. Consistency Checkを行うロジカルドライブにカーソルを合わせ、スペースキーを押す。 ロジカルドライブが選択されます。 また、<F2>キーを押すと、表示されているすべてのロジカルドライブが選択されます。
- 4. ロジカルドライブを選択したら、<F10>キーを押して、Consistency Checkを行う。 確認画面が表示されるので、「Yes」を選択するとConsistency Checkが実行されます。

「Check Consistency Progress」画面のメータ表示が100%になったら、Consistency Checkは 完了です。

- 5. <Esc>キーでTOPメニューまで戻って、MegaRAID® Configuration Utility (EFI)を終了させる。
- 6. システムを再起動する。

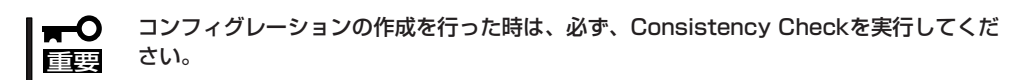

## SPANの設定

以下に、RAID1および、RAID5のSPAN設定(RAID10、RAID50)手順を説明します。

## RAID10

ハードディスクを4台を接続した場合を例に手順を説明します (RAID1の2スパン設定)。

1. Configuration実行画面を表示する。

TOP画面から、「Configure」→「New Configuration」を選択すると、以下の画面が表示されま す。Channel-1のメニュー画面で、ID=0の場所にカーソルが表示されます。

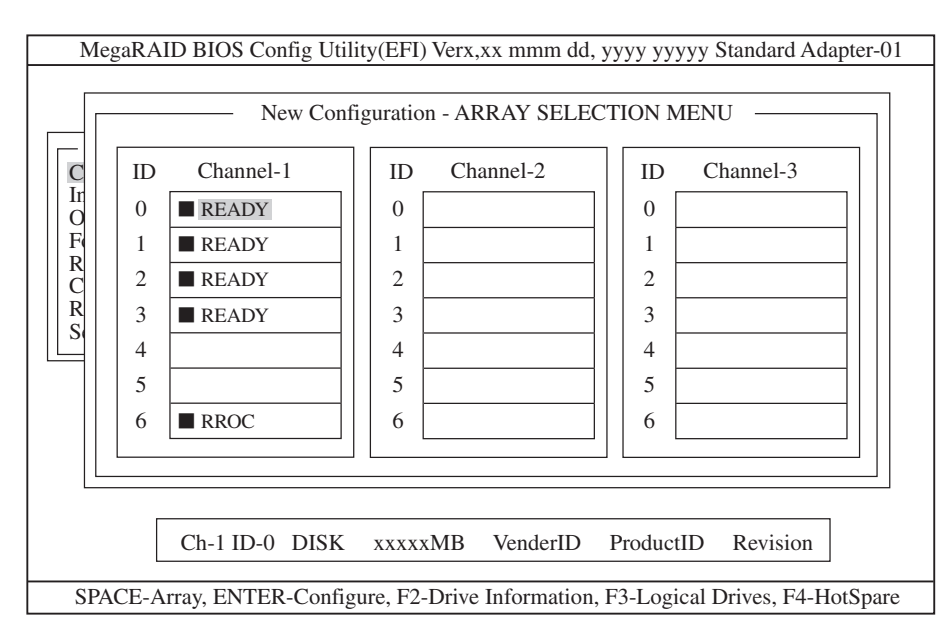

シ ス テ ム 設 定 の 変 更

2. ID=0/1を選択する。

スペースキーを押すと、ID=0は「ONLINA01-01」に表示が変わり、「A01-01」は点滅表示になりま す。(カーソルは、ID=1に自動的に移動)

同様に、ID=1でもスペースキーを押します。(「A01-02」も点滅し、カーソルはID=2に移動)。 ハードディスク2台(ID=0/1)を選択したら、<Enter>キーを押し、確定します(「A01-01/02」の点 滅が停止します)。

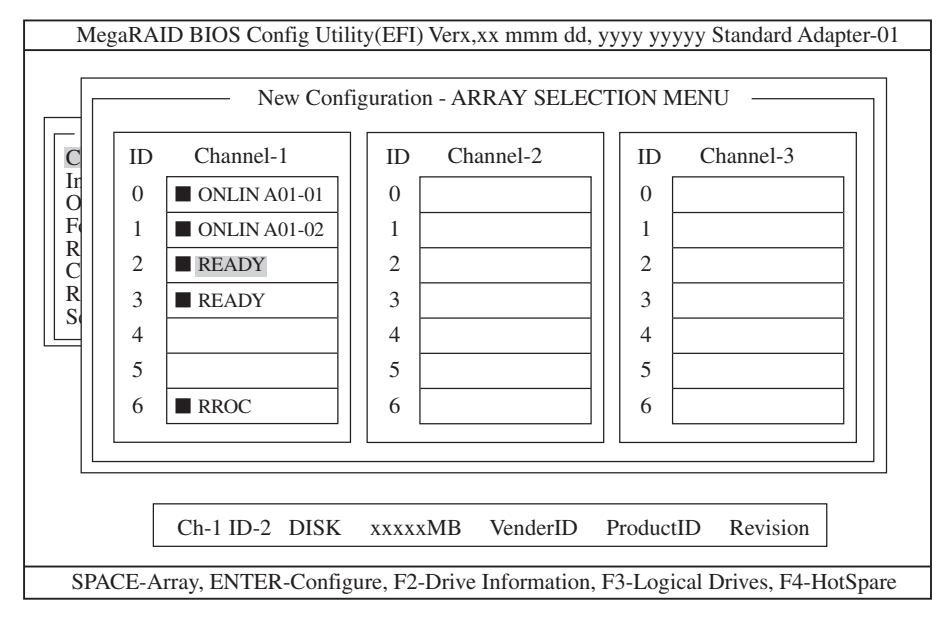

3. ID=2/3を選択する。

次に、2の状態で、ID=0/1と同様にスペースキーを押してID=2/3を選択し、<Enter>キーを押し て確定します(表示は「ONLIN A02-01/02」に変わります)。

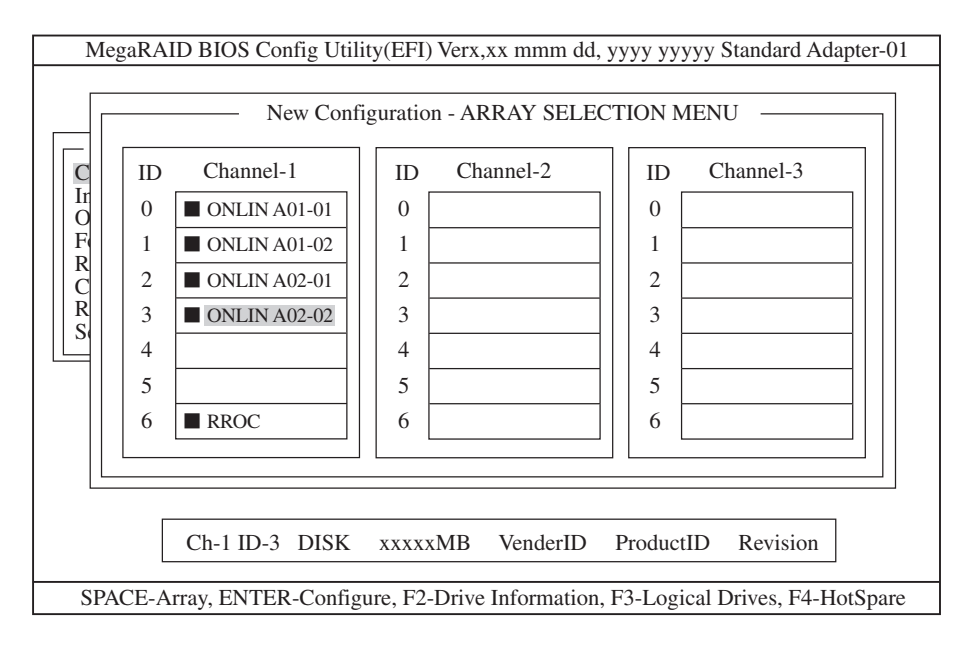

4. ロジカルドライブの設定をする。

3の状態で<F10>キーを押すと、以下の画面が表示されます。各項目に設定を行ってください。 さらに、「Advance Menu」を選択するとサブメニュー「Advanced」画面が表示されます。

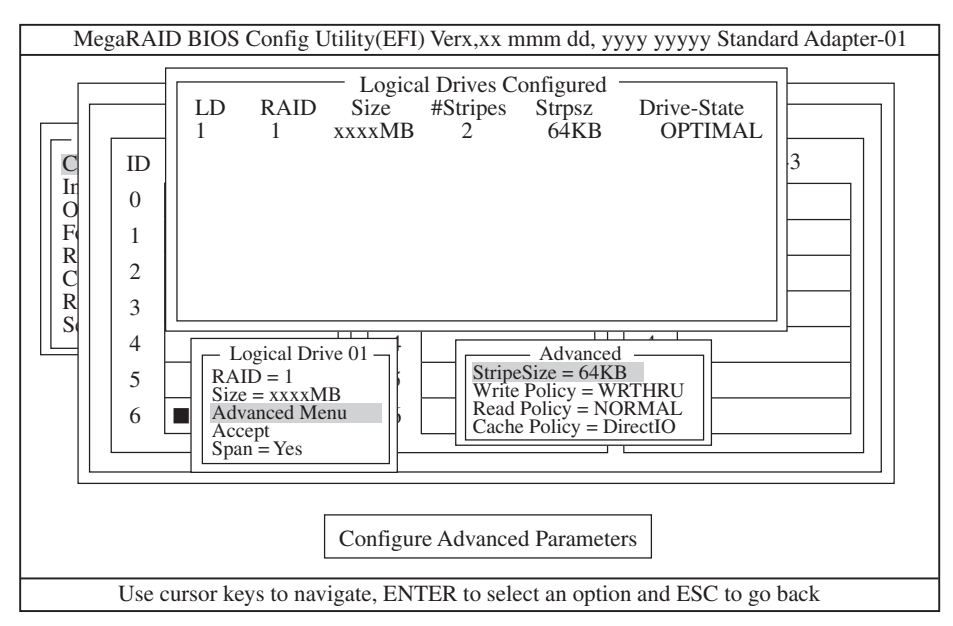

設定内容は以下のようになっています。

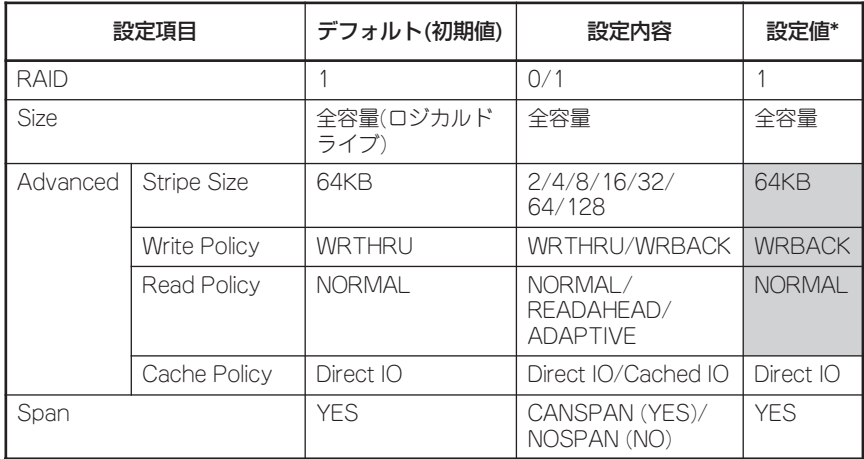

\* 網掛けは推奨値。

- に たい
- 「Logical Drive XX」メニュー画面からサブメニュー「Advanced 」画面には、「Advaned Menu」 を選択して<Enter>キーを押すと移ります。また、「Logical Drive XX」メニュ画面に戻る場合 は、<Esc>キーを押すと戻ります。戻った場合は、カーソルは「Accept」に移動します。
- RAID10作成時は、ロジカルドライブのサイズは、全容量に設定してください。ロジカルド ライブのサイズを変更するとスパンが設定できません。
- 5. 設定を確定する。

手順4の設定が終了したら、「Logical Drive X」画面の「Accept」を選択し、<Enter>キーを押すと、設 定内容は確定します。確定すると、「Logical Drives Configured」画面の該当ロジカルドライブは、 「緑色」(未設定)から「水色」(設定済み)に変わります。確定の識別は、文字の色で判断してください。

また、設定を再度設定したい場合は、<Esc>キーを押して、「Save Configuration?」画面で「No」 を選択して、「New Configuration」からやり直してください。

6. 設定を保存する。

手順5の確定が終了したら、<Esc>キーまたは<Enter>キーを押します。「Save Configuration?」 画面が表示されたら、「YES」を選択して<Enter>キーを押します。

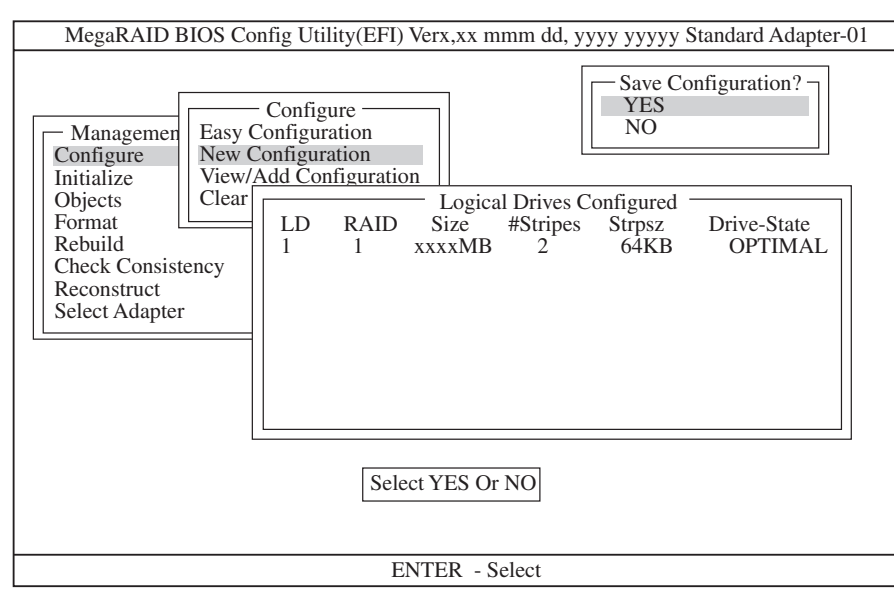

保存が終了すると以下の画面のように保存が完了したメッセージのポップアップが表示されま す。どれかキーを押してください。画面は「Configure」画面に戻りますので、これでRAID10のロ ジカルドライブの作成は終了です。

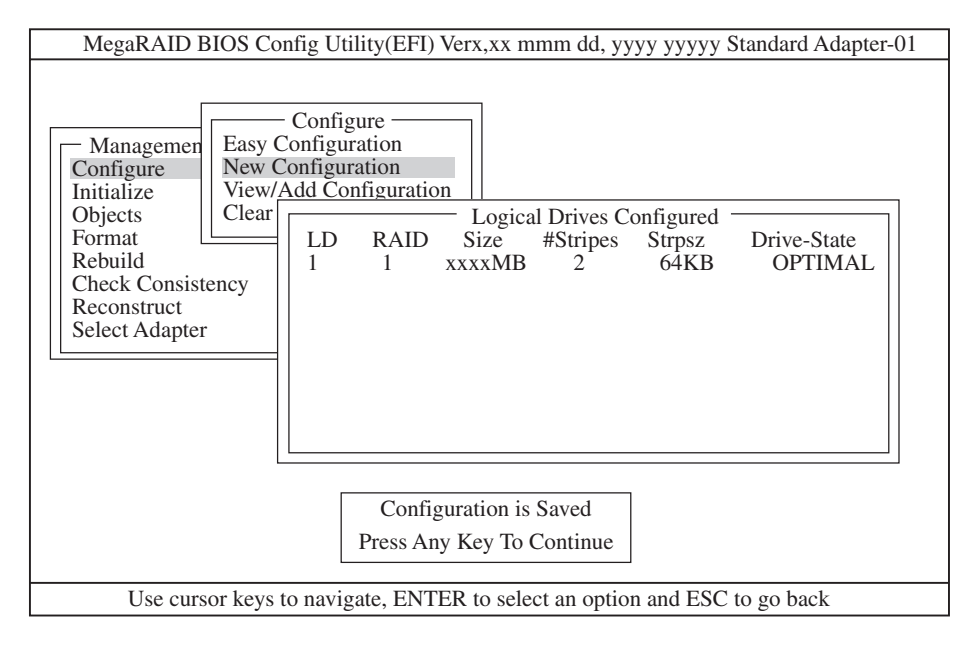

### ┳◑þ

ロジカルドライブ作成後は、必ず「Initialize」および「Check Consistency」を実施してくだ さい。

## RAID50

ハードディスクを6台を接続した場合を例に手順を説明します (RAID5の2スパン設定)。

1. Configuration実行画面を表示する。

TOP画面から、「Configure」→「New Configuration」を選択すると、以下の画面が表示されま す。Channel-1のメニュー画面で、ID=0の場所にカーソルが表示されます。

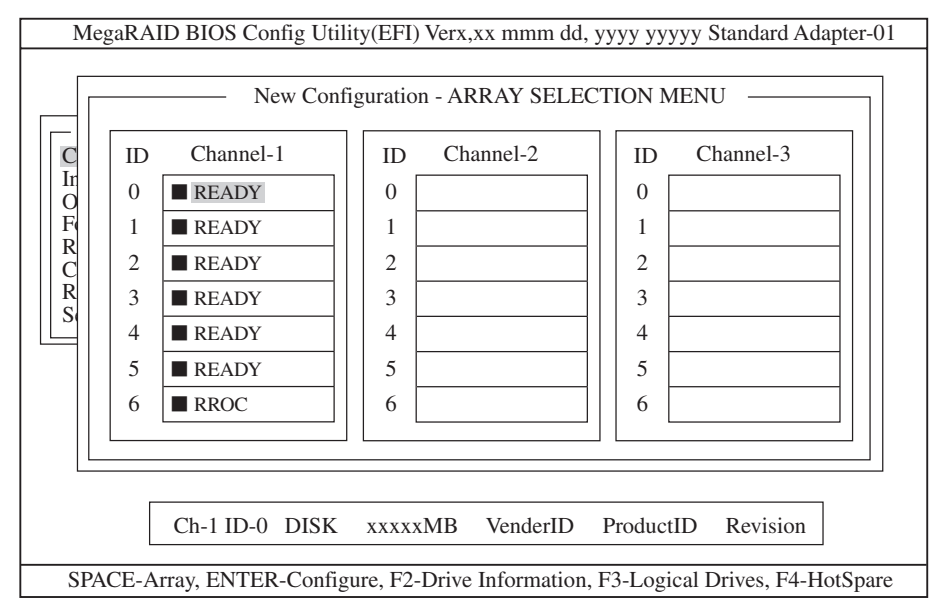

2. ID=0/1を選択する。

スペースキーを押すと、ID=0は「ONLINA01-01」に表示が変わり、「A01-01」は点滅表示になりま す。(カーソルは、ID=1に自動的に移動)

同様に、ID=1/2でもスペースキーを押します(「A01-02/03」も点滅し、カーソルはID=3に移 動)。ハードディスク3台(ID=0/1/2)を選択したら、<Enter>キーを押し、確定します(「A01-01/ 02/03」の点滅が停止します)。

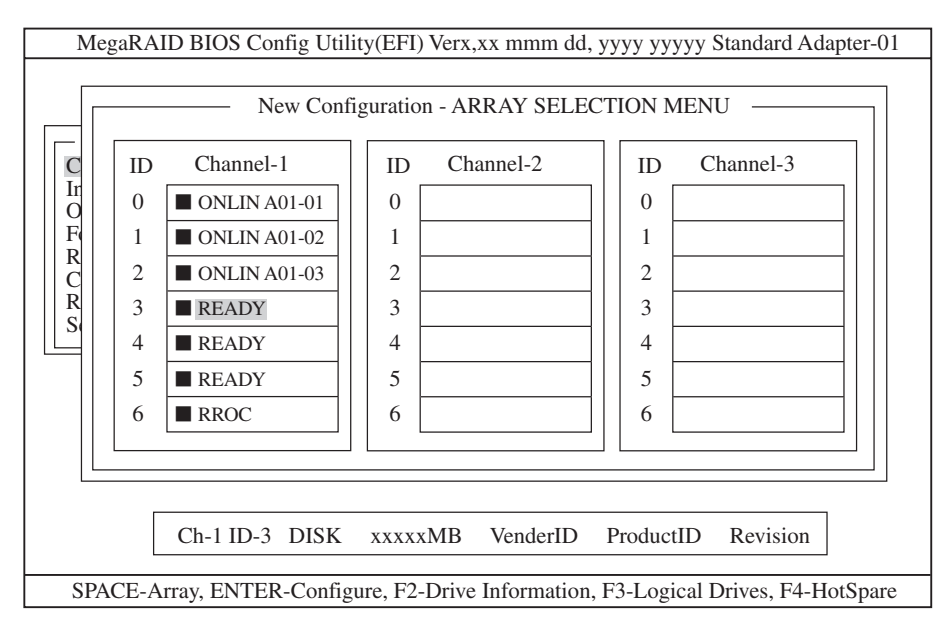

3. ID=3/4/5を選択する。

次に、2の状態で、ID=0/1/2と同様にスペースキーを押してID=3/4/5を選択し、<Enter>キーを 押して確定します(表示は「ONLIN A02-01/02/03」に変わります)。

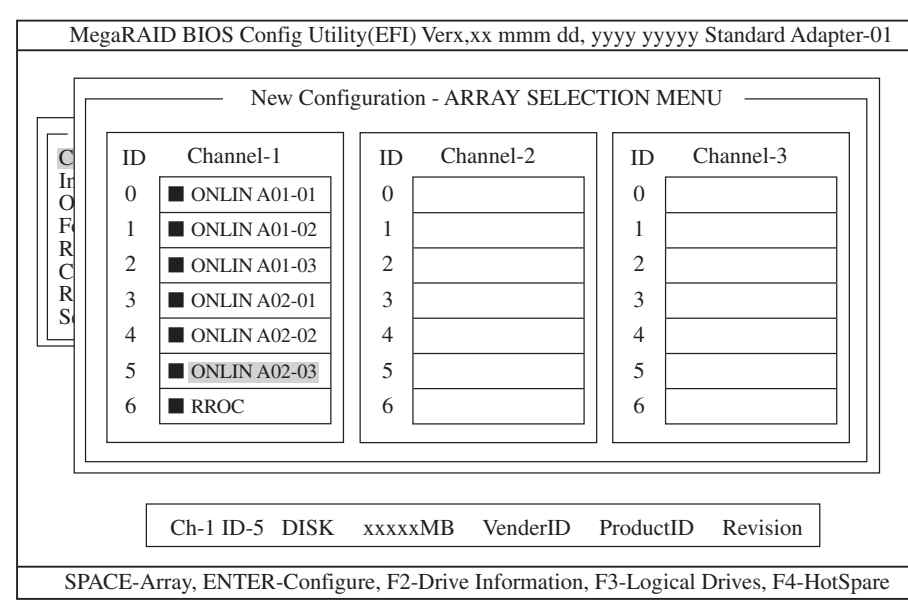

4. ロジカルドライブの設定をする。

3の状態で<F10>キーを押すと、以下の画面が表示されます。各項目に設定を行ってください。 さらに、「Advance Menu」を選択するとサブメニュー「Advanced」画面が表示されます。

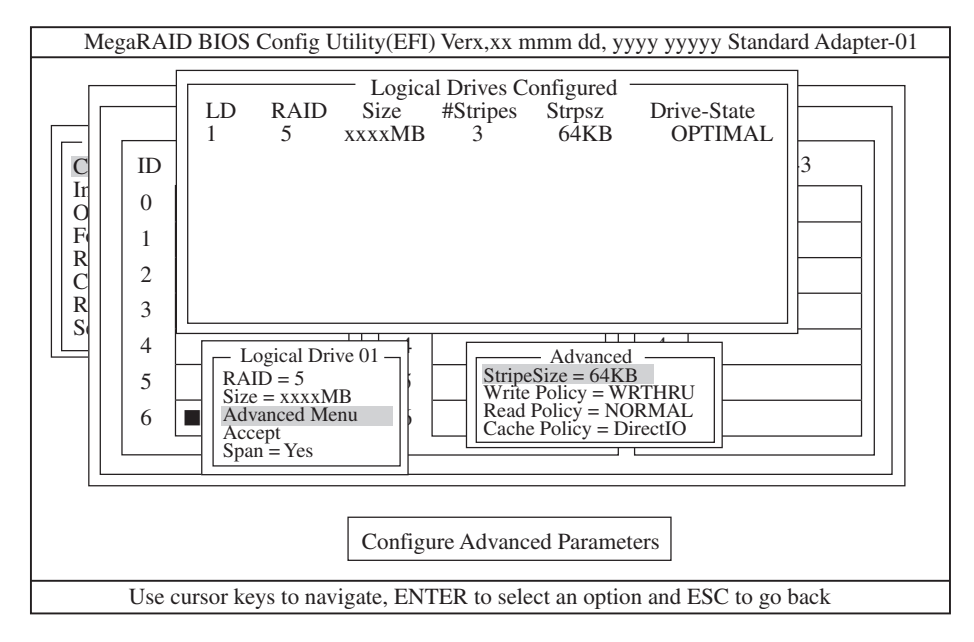

設定内容は以下のようになっています。

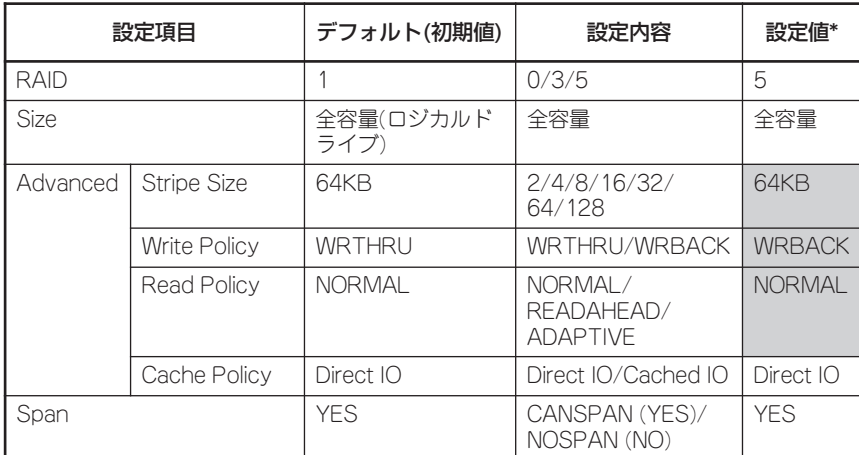

網掛けは推奨値。

## $\blacksquare$

- 「Logical Drive XX」メニュー画面からサブメニュー「Advanced 」画面には、「Advaned Menu」 を選択して<Enter>キーを押すと移ります。また、「Logical Drive XX」メニュ画面に戻る場合 は、<Esc>キーを押すと戻ります。戻った場合は、カーソルは「Accept」に移動します。
- RAID50作成時は、ロジカルドライブのサイズは、全容量に設定してください。ロジカルド ライブのサイズを変更するとスパンが設定できません。
- 5. 設定を確定する。

手順4の設定が終了したら、「Logical Drive X |画面の「Accept |を選択し、<Enter>キーを押すと、設 定内容は確定します。確定すると、「Logical Drives Configured」画面の該当ロジカルドライブは、 「緑色」(未設定)から「水色」(設定済み)に変わります。確定の識別は、文字の色で判断してください。

また、設定を再度設定したい場合は、<Esc>キーを押して、「Save Configuration?」画面で「No」 を選択して、「New Configuration」からやり直してください。

6. 設定を保存する。

手順5の確定が終了したら、<Esc>キーまたは<Enter>キーを押します。「Save Configuration?」 画面が表示されたら、「YES」を選択して<Enter>キーを押します。

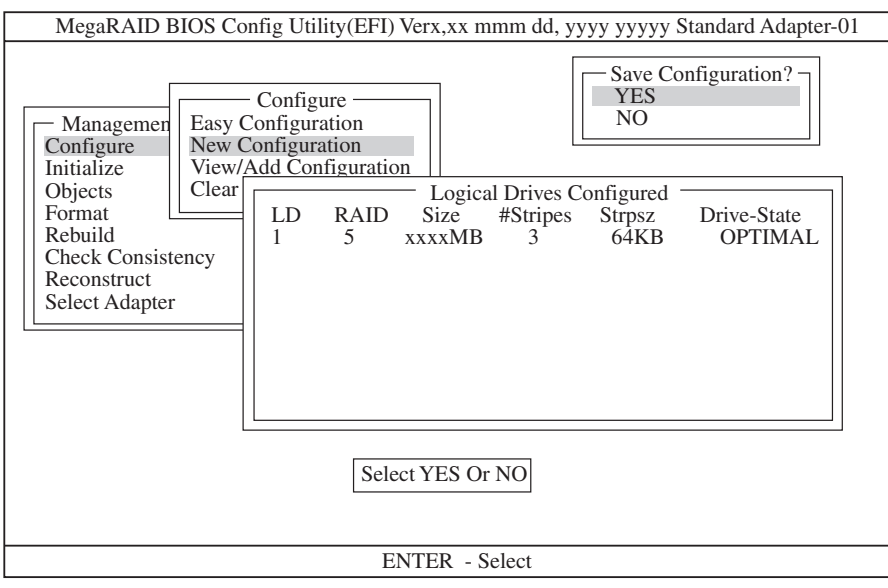

保存が終了すると以下の画面のように保存が完了したメッセージのポップアップが表示されま す。どれかキーを押してください。画面は「Configure」画面に戻りますので、これでRAID10のロ ジカルドライブの作成は終了です。

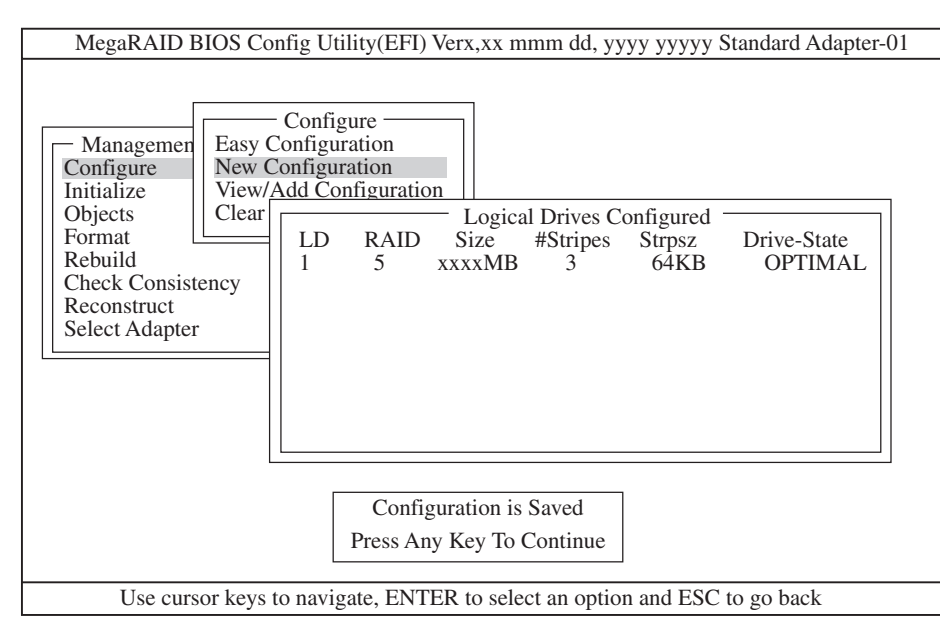

## ▼●■

ロジカルドライブ作成後は、必ず「Initialize」および「Check Consistency」を実施してくだ さい。

# その他の項目の設定方法

ここでは、その他の項目の設定方法を示します。

### 「Select Adapter」

ディスクアレイコントローラを複数実装した場合に選択します。

各コンフィグレーションはコントローラ単位で行われます。

ディスクアレイコントローラのAdapter番号は、搭載するPCIスロットによって決定されま す。

### 「Clear Configuration」

コンフィグレーション情報のクリアを行います。

TOPメニューより、「Configure」→「Clear Configuration」を選択して、「Clear Configuration」を実行すると、ディスクアレイコントローラ、ハードディスクのコンフィグ レーション情報がクリアされます。「Clear Configuration」を実行すると、ディスクアレイ コントローラのすべてのチャネルのコンフィグレーション情報がクリアされます。

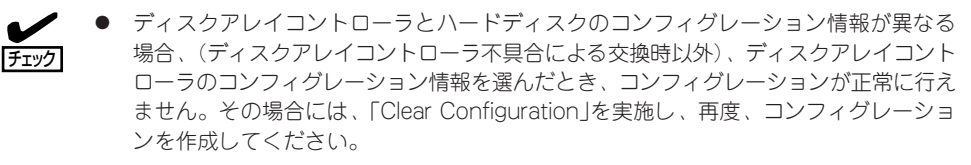

ⓦ ロジカルドライブ単位の削除は、MegaRAID® Configuration Utility (EFI)ではできま せん。Power Console PlusTMを使用してください。

### 「Make Online」

「Make Online」は実行しないでください。

### 「Alarm Control」

アラームのON/OFF設定、現在鳴っているアラームの停止を行います。

TOPメニューより、「Objects」→「Adapter」→「Alarm Control」を選択して、「Alarm Control」を実行すると、アラームのON/OFFを設定したり、現在鳴っているアラームを停止 することができます。

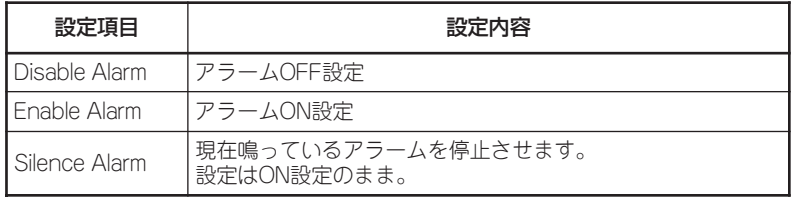

### 「Battery」

バッテリ情報の表示や、充電回数のクリアを行います。

- バッテリ情報の表示

TOPメニューより、「Objects」→「Battery Backup」を選択します。

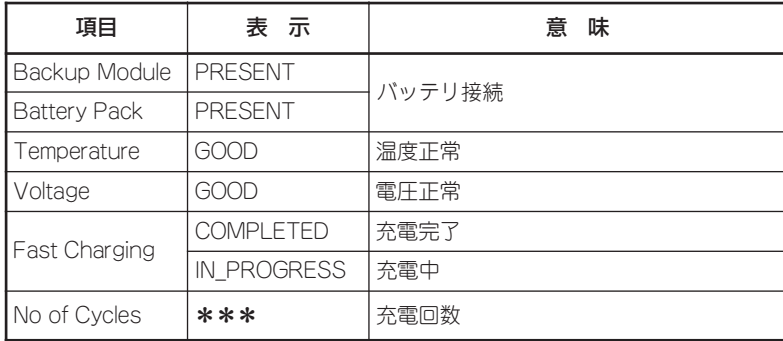

- 充電回数のクリア

「Battery Backup」の中の「No of Cycles」を選択し<Enter>キーを押すと、「Reset Charge Cycles?」画面が表示されます。このとき「YES」を選択すると充電回数がクリア され「0」になります。

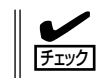

バッテリ交換時は充電回数をクリアしてください。バッテリの交換時期は、3年および 充電回数1000回です。

### 「Rebuild Rate」

Rebuild Rateを設定します。

TOPメニューより、「Objects」→「Adapter」→「Rebuild Rate」を選択すると、「Rebuild Rate」を0%~100%の範囲で設定することができます。デフォルト値は(設定推奨値)30% です。

### 「ハードディスク情報」

ハードディスクの情報を確認できます。

TOPメニューより、「Objects」→「Physical Drive」→ハードディスク選択→「View Drive Information」を選択してください。

### 「フォーマット」

「Format」機能はサポートしていません。

### 「Reconstruct」

本ユーティリティでの「Reconstruct」機能はサポートしていません。実行しないでくださ い。「Reconstruct」を実行する場合は Power Console Plusから「Add Capacity」を実行し てください。

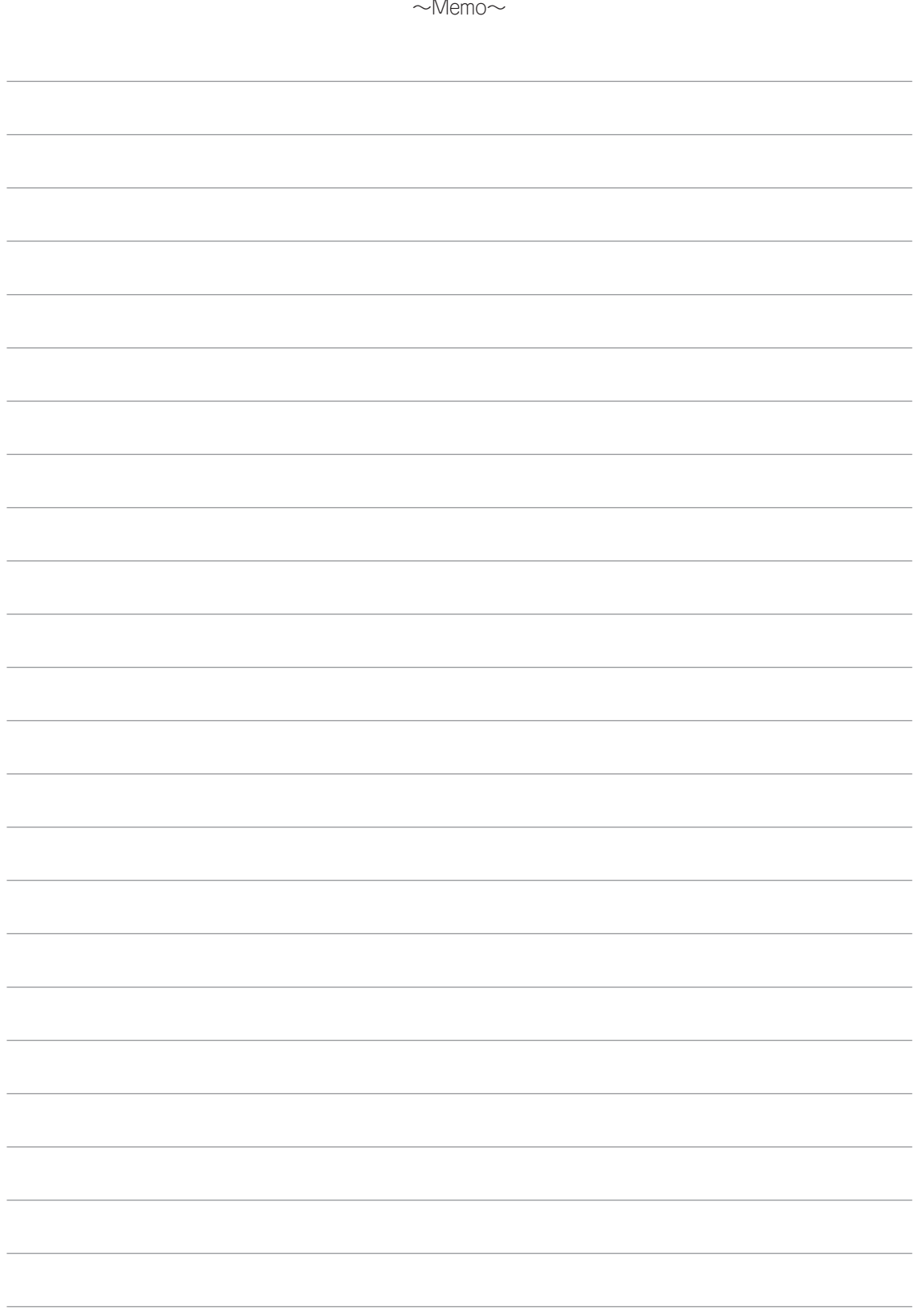